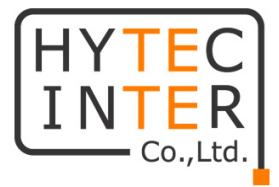

## MI12

# 取扱説明書

## HYTEC INTER Co., Ltd.

# 第 1.1 版

管理番号:RFD-23MA0006-01.1

### ご注意

- ➢ 本書の中に含まれる情報は、弊社(ハイテクインター株式会社)の所有するものであり、弊社 の同意なしに、全体または一部を複写または転載することは禁止されています。
- ➢ 本書の内容については、将来予告なしに変更することがあります。
- ➢ 本書の内容については万全を期して作成いたしましたが、万一、ご不審な点や誤り、記載漏 れなどのお気づきの点がありましたらご連絡ください。

### 電波障害自主規制について

この装置は、クラスA情報技術装置です。この装置を家庭環境で使用す ると電波妨害を引き起こすことがあります。この場合には使用者が適切な 対策を講ずるよう要求されることがあります。  $VCCI-A$ 

## 改版履歴

- 第 1 版 2023 年 11 月 15 日 新規作成
- 第 1.1 版 2024 年 04 月 19 日 改版

### ご使用上の注意事項

- ➢ 本製品をご使用の際は、取扱説明書に従って正しい取り扱いをしてください。
- ➢ 本製品を分解したり改造したりすることは絶対に行わないでください。
- ➢ 本製品を直射日光の当たる場所や、温度の高い場所で使用しないでください。本体内部の 温度が上がり、故障や火災の原因になることがあります。
- ➢ 本製品を暖房器具などのそばに置かないでください。ケーブルの被覆が溶けて感電や故障、 火災の原因になることがあります。
- ➢ 本製品をほこりや湿気の多い場所、油煙や湯気のあたる場所で使用しないでください。故障 や火災の原因になることがあります。
- ➢ 本製品を重ねて使用しないでください。故障や火災の原因になることがあります。
- ➢ 通気口をふさがないでください。本体内部に熱がこもり、火災の原因になることがあります。
- ➢ 通気口の隙間などから液体、金属などの異物を入れないでください。感電や故障の原因に なることがあります。
- ➢ 付属のACアダプタは本製品専用となります。他の機器には接続しないでください。 また、付属品以外のACアダプタを本製品に接続しないでください。
- ➢ 本製品の故障、誤動作、不具合、あるいは天災、停電等の外部要因によって、通信などの 機会を逸したために生じた損害等の純粋経済損害につきましては、弊社は一切その責任を 負いかねますので、あらかじめご了承ください。
- ➢ 本製品は、改良のため予告なしに仕様が変更される可能性があります。あらかじめご了承く ださい。

### 目次

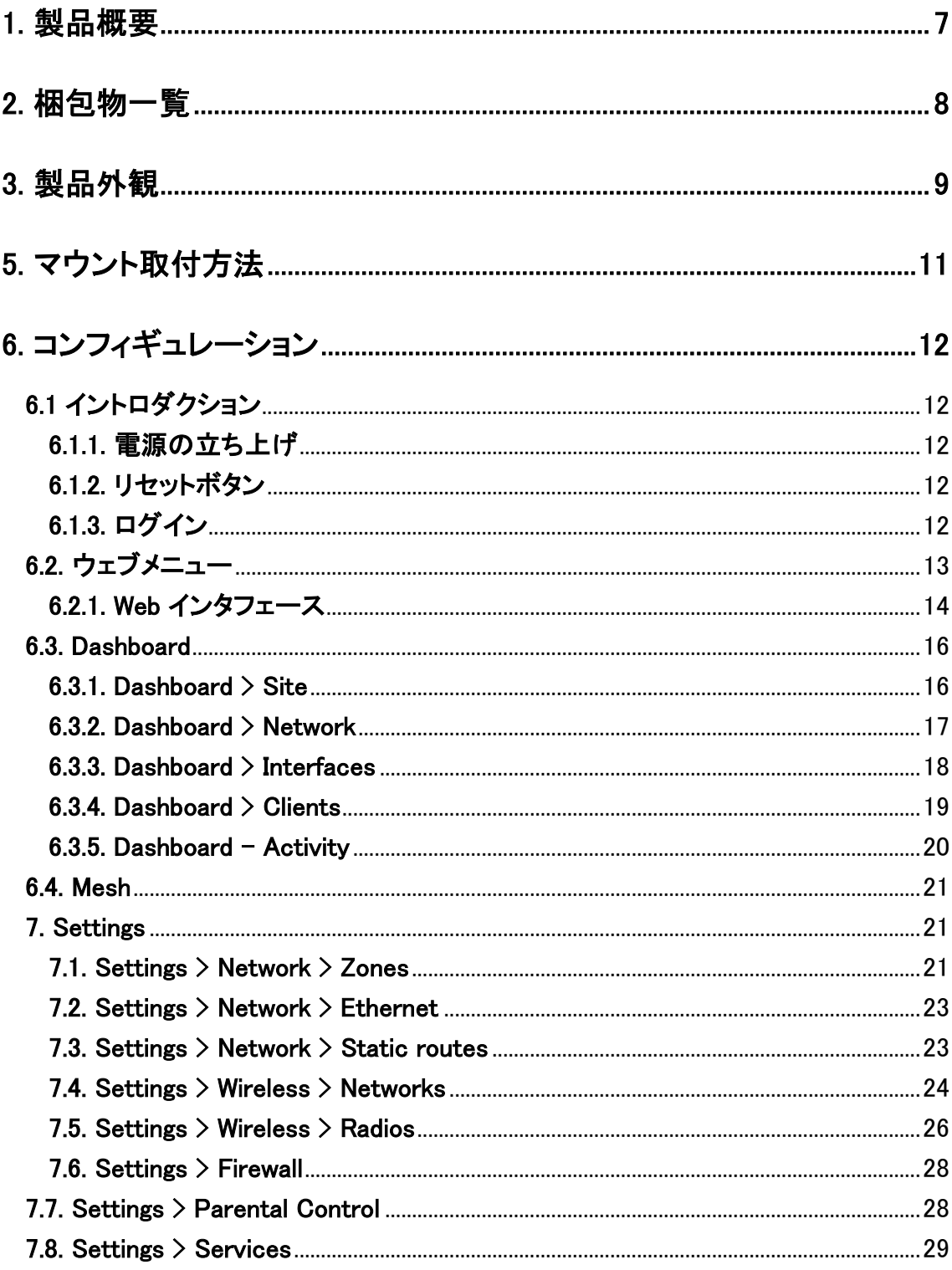

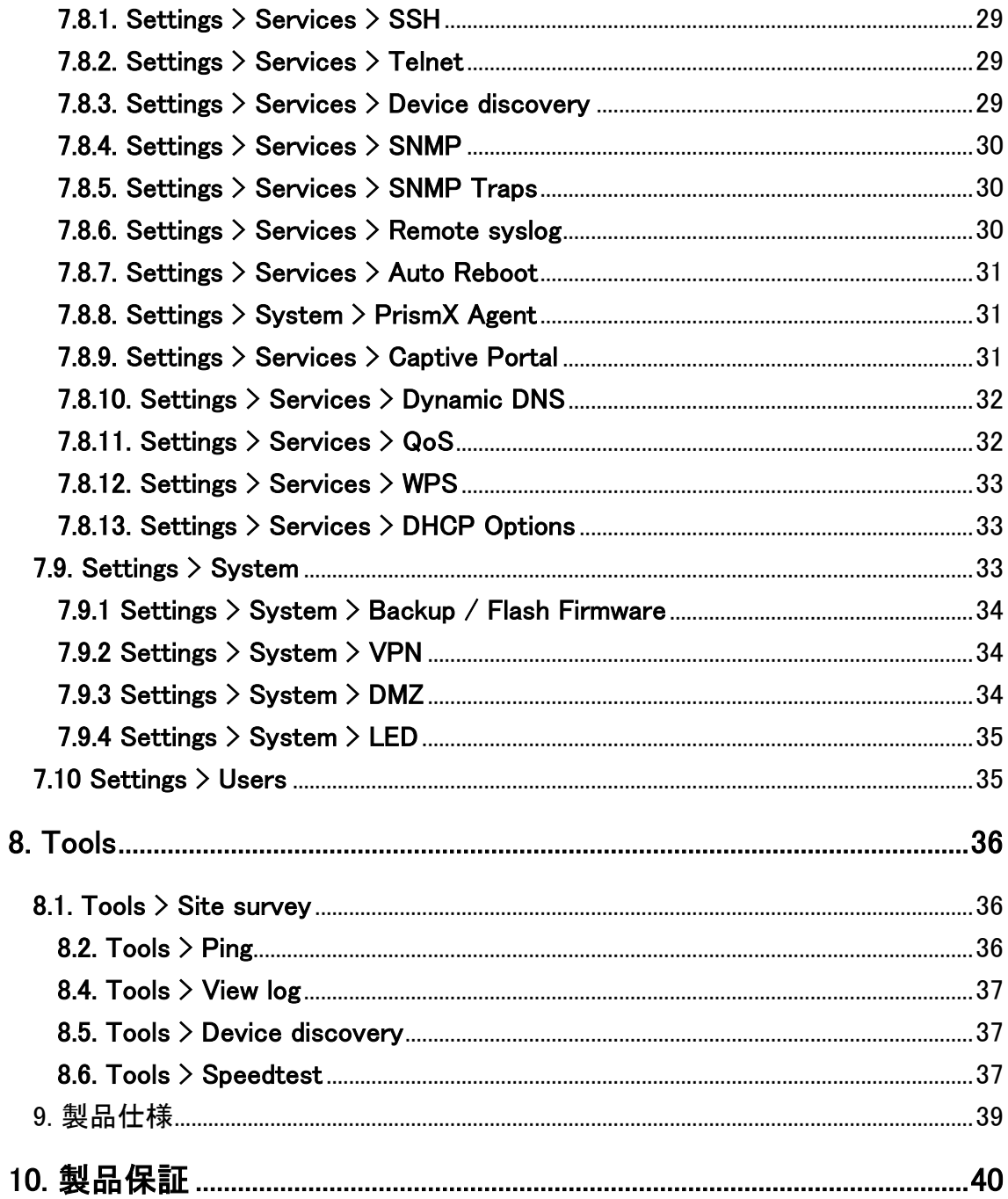

### <span id="page-6-0"></span>1. 製品概要

MI12 は、Wi-Fi6 対応の屋内用無線アクセスポイントです。2.4GHz/5GHz (MU-MIMO2x2)/5GHz (MU-MIMO 2x2)の 2 バンドに対応し、最大 4.8Gbps の高速通信を実現します。大容量接続や多 接続にも OFDMA 機能によりシームレスに対応しています。また、優れたチャネル選択機能や最 適化されたクライアントステアリング機能等々がそれを補助します。

### <span id="page-7-0"></span>2. 梱包物一覧

ご使用いただく前に本体と付属品を確認してください。万一、不足の品がありましたら、お手数 ですがお買い上げの販売店までご連絡ください。

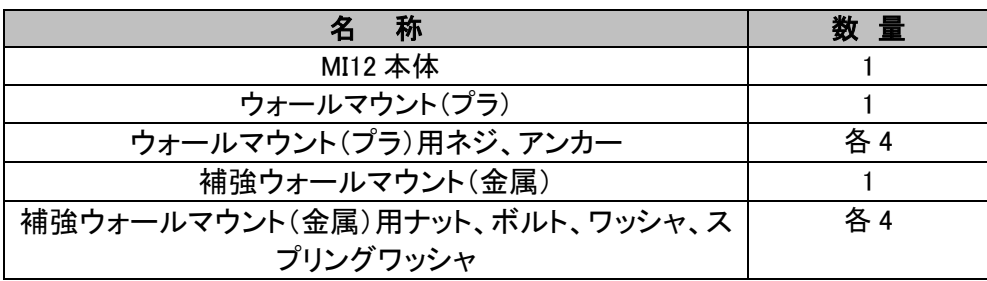

### <span id="page-8-0"></span>3. 製品外観

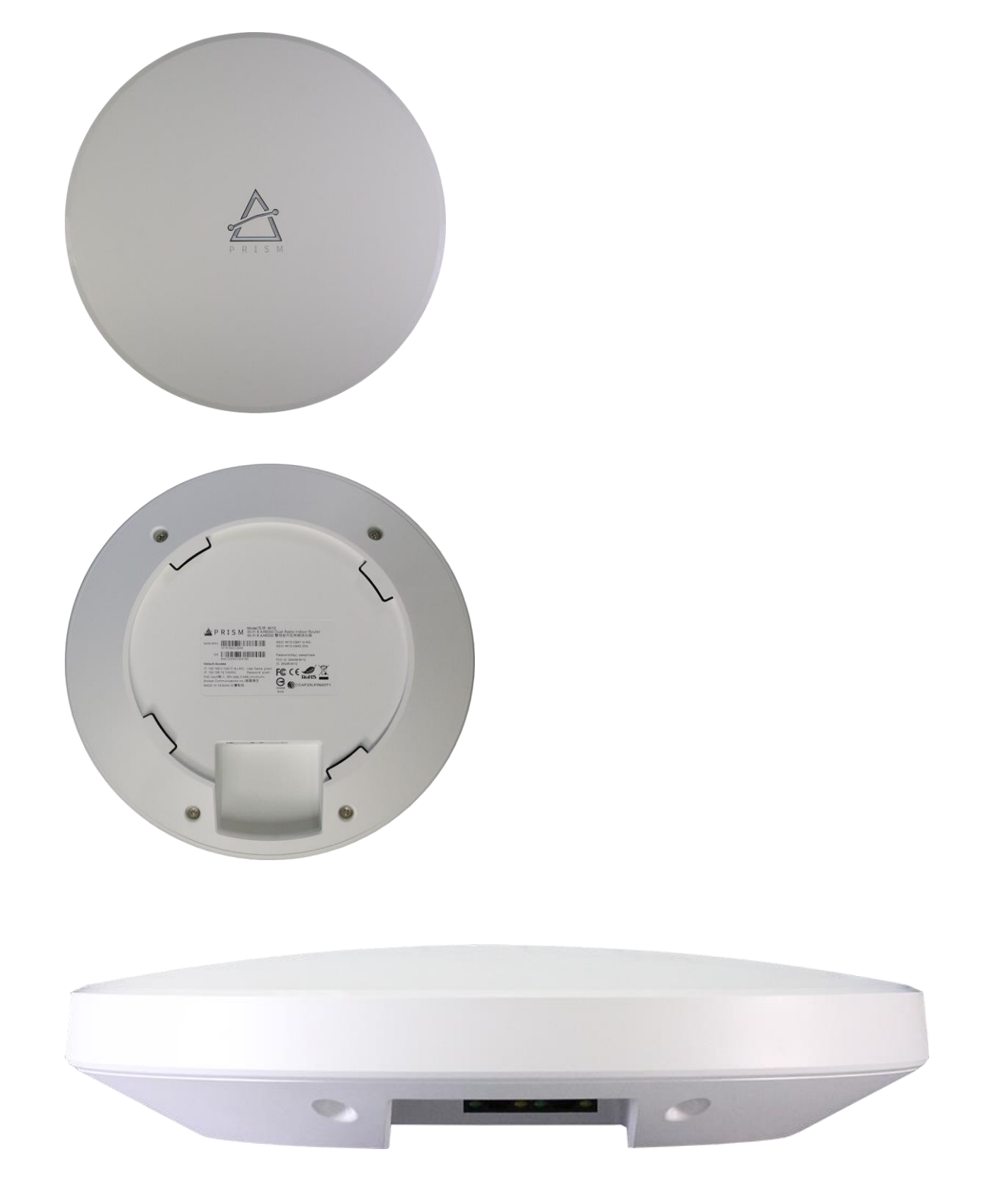

### 4. 各部の解説

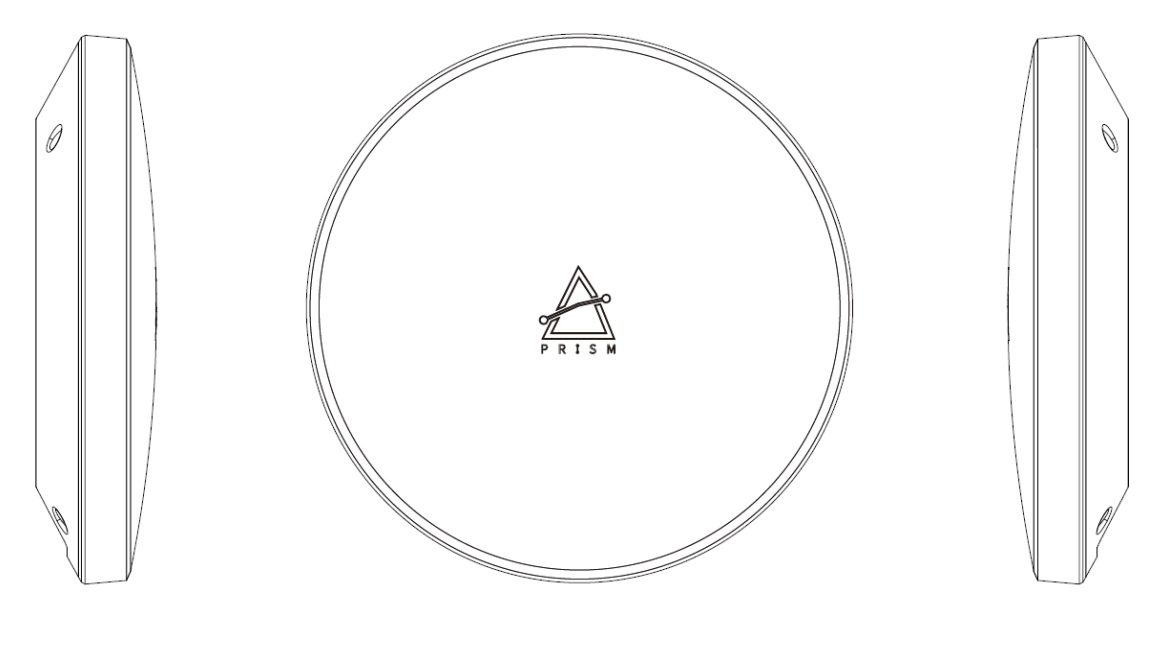

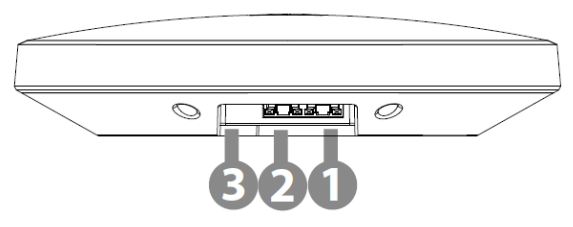

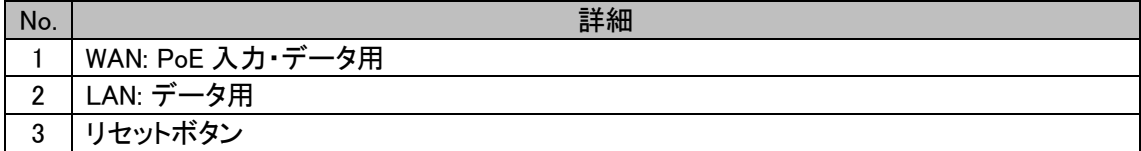

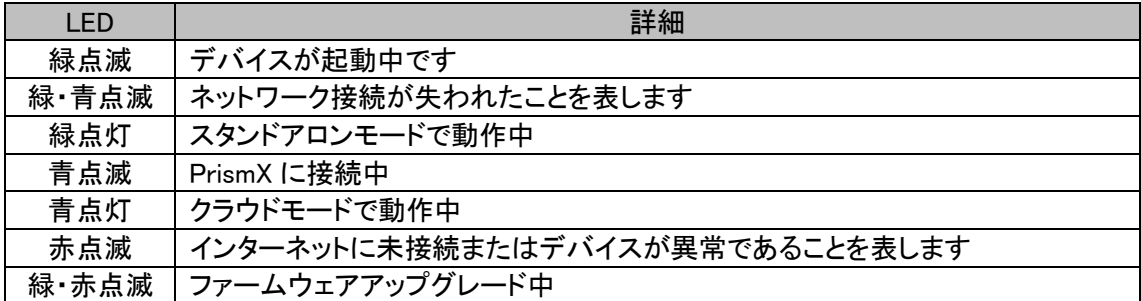

### <span id="page-10-0"></span>5. マウント取付方法

5.1. ウォールマウント

ウォールマウントの穴に沿ってマウント用アンカーを 4 本壁に埋め込み、マウント用ネジでウォー ルマウントマウントを固定した後、本体に差し込み、固定するまで本体を回転させて取り付けます。

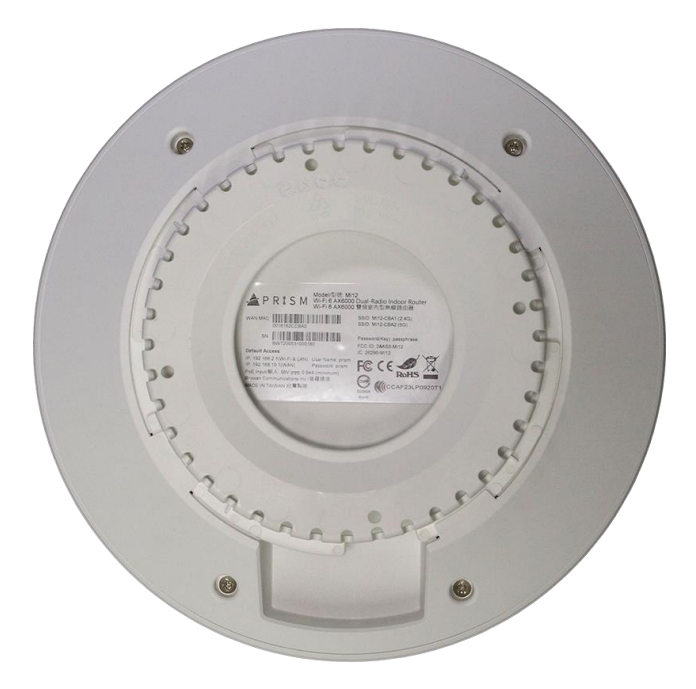

### <span id="page-11-0"></span>6. コンフィギュレーション

### <span id="page-11-1"></span>6.1 イントロダクション

### <span id="page-11-2"></span>6.1.1. 電源の立ち上げ

以下の写真は、オプション品の HPI-XG30 を接続している様子です。本製品の WAN と書いてある コネクタから HPI-XG30 の PoE ポートに LAN ケーブルを接続してください。

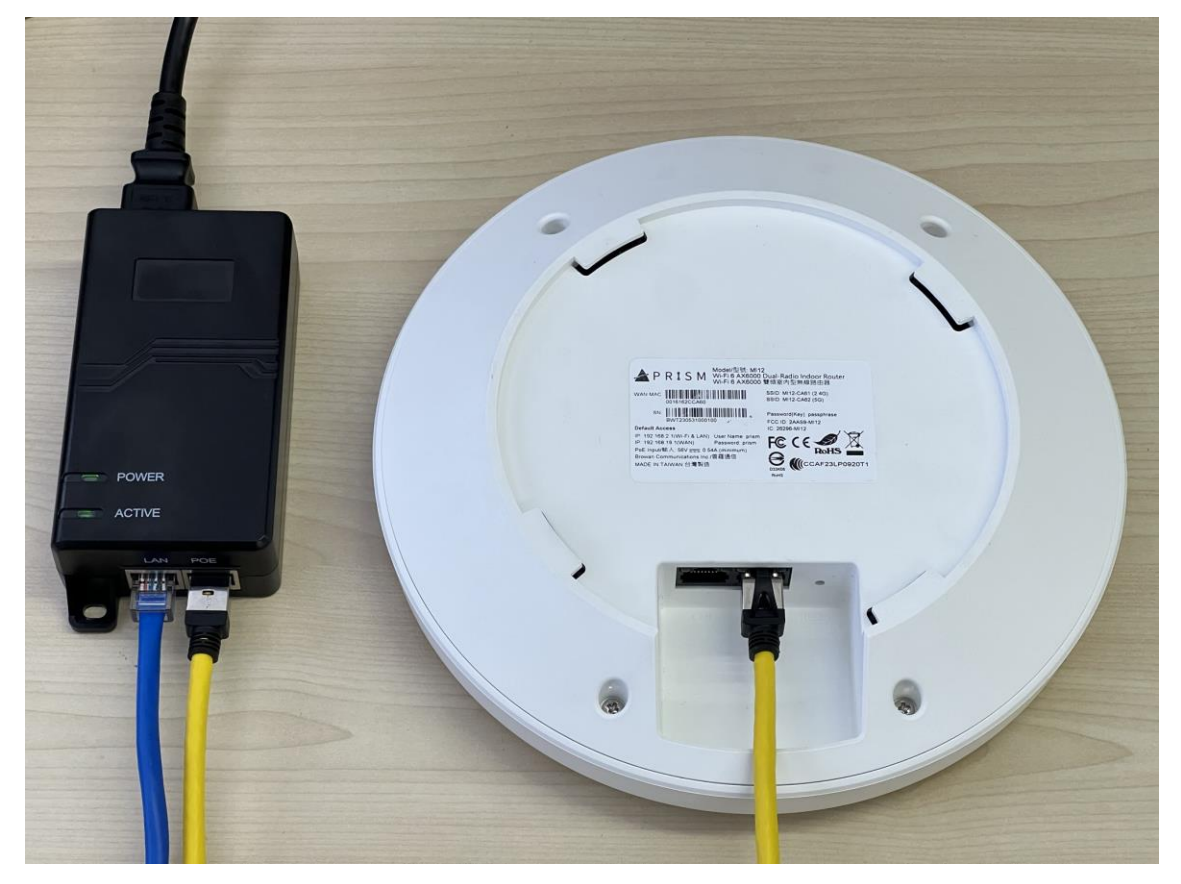

### <span id="page-11-3"></span>6.1.2. リセットボタン

WAN ポートの隣にある小さい穴がリセットボタンです。機器をファクトリーデフォルトするには、10 秒間クリップ等でボタンを押してください。

### <span id="page-11-4"></span>6.1.3. ログイン

Web ブラウザに IP アドレスを入力して本機を設定します。MI12 のデフォルト IP アドレスは 192.168.19.1、サブネットは 255.255.255.0 です。

PC に 192.168.19.x、サブネットを 255.255.255.0 の静的 IP アドレスを設定します。本製品を PC と 同じ物理ネットワークに接続します。Web ブラウザを開き、デフォルト IP アドレスを入力してくださ

い。

Web マネジメント画面にアクセスするため、ログインしてください。デフォルトの Username は prism、 Password は prism です。入力後に Log In をクリックしてください。

APRISM

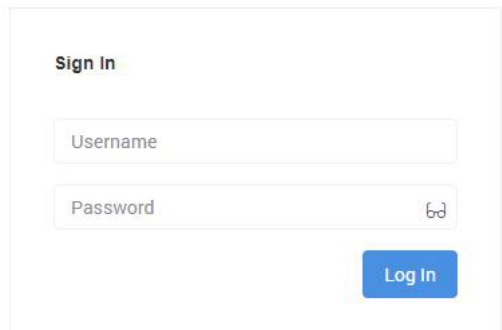

その後、新しいパスワードの入力を求められるので、新しいパスワードを入力してください。もしく は Skip をクリックすることで、username と password を prism/prism のままにする事も可能です。

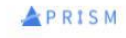

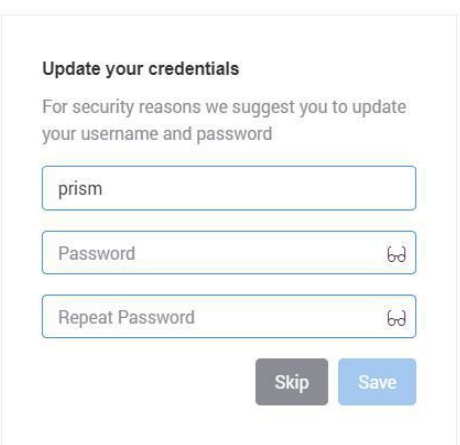

### <span id="page-12-0"></span>6.2. ウェブメニュー

デフォルトのコンフィギュレーションは AP モードになっています。

main menu は以下のサブメニューを含んでいます。

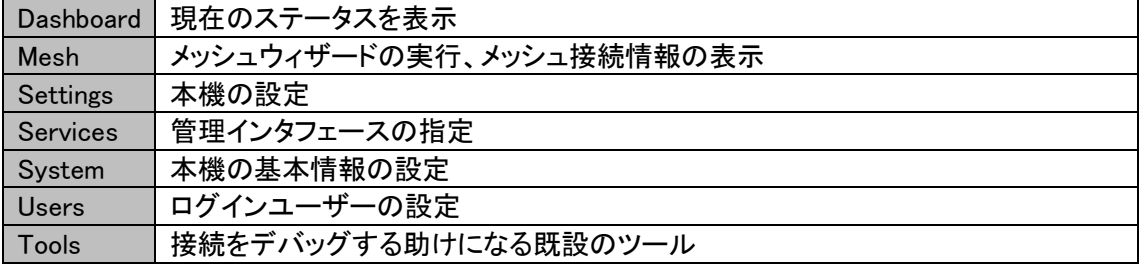

### <span id="page-13-0"></span>6.2.1. Web インタフェース

システムにログインした後に、ダッシュボードページが表示されます。メニューからすべての設定ペ ージにアクセス可能です。

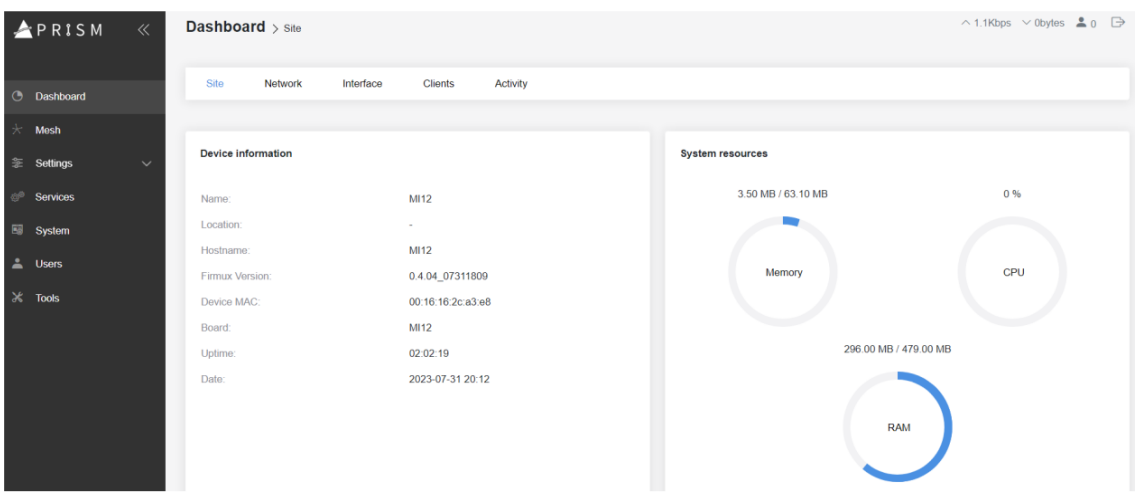

Web management は以下の構造になっています。

### Dashboard

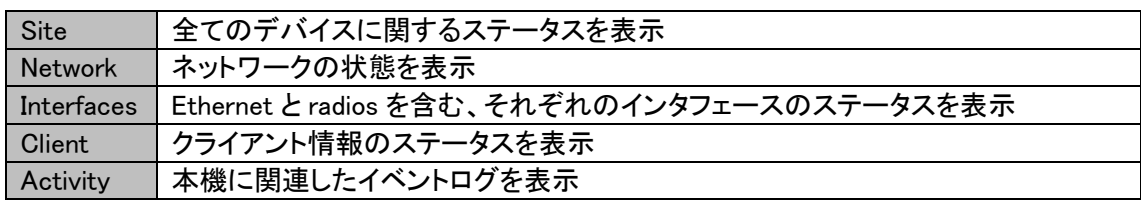

### Mesh

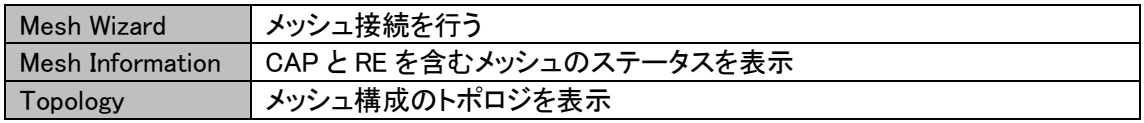

### Settings

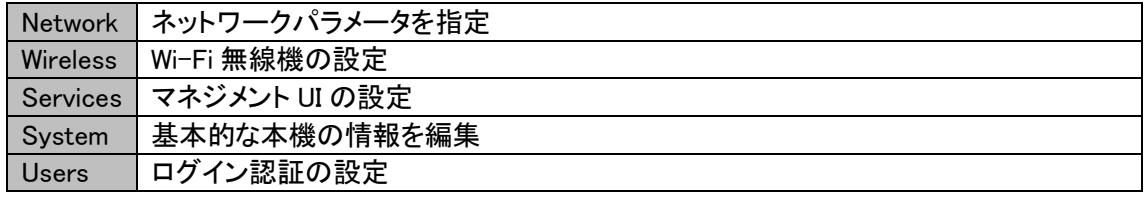

### Tools

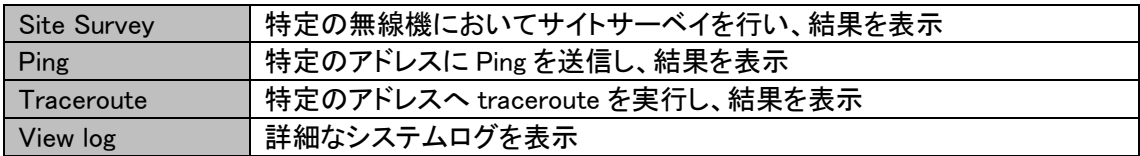

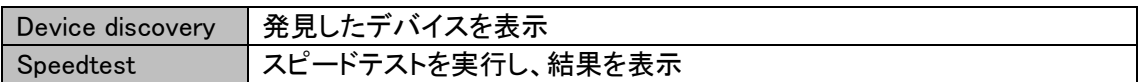

注意:変更を反映するには Save をクリックしてください。もしくは Discard をクリックして変更を破棄 します。

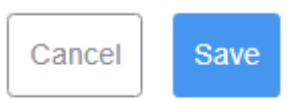

### <span id="page-15-0"></span>6.3. Dashboard

このチャプターでは Dashboard 機能について述べます。

### <span id="page-15-1"></span>6.3.1. Dashboard  $>$  Site

Site ページはシステムとネットワークステータスについて重要な情報を表示します。

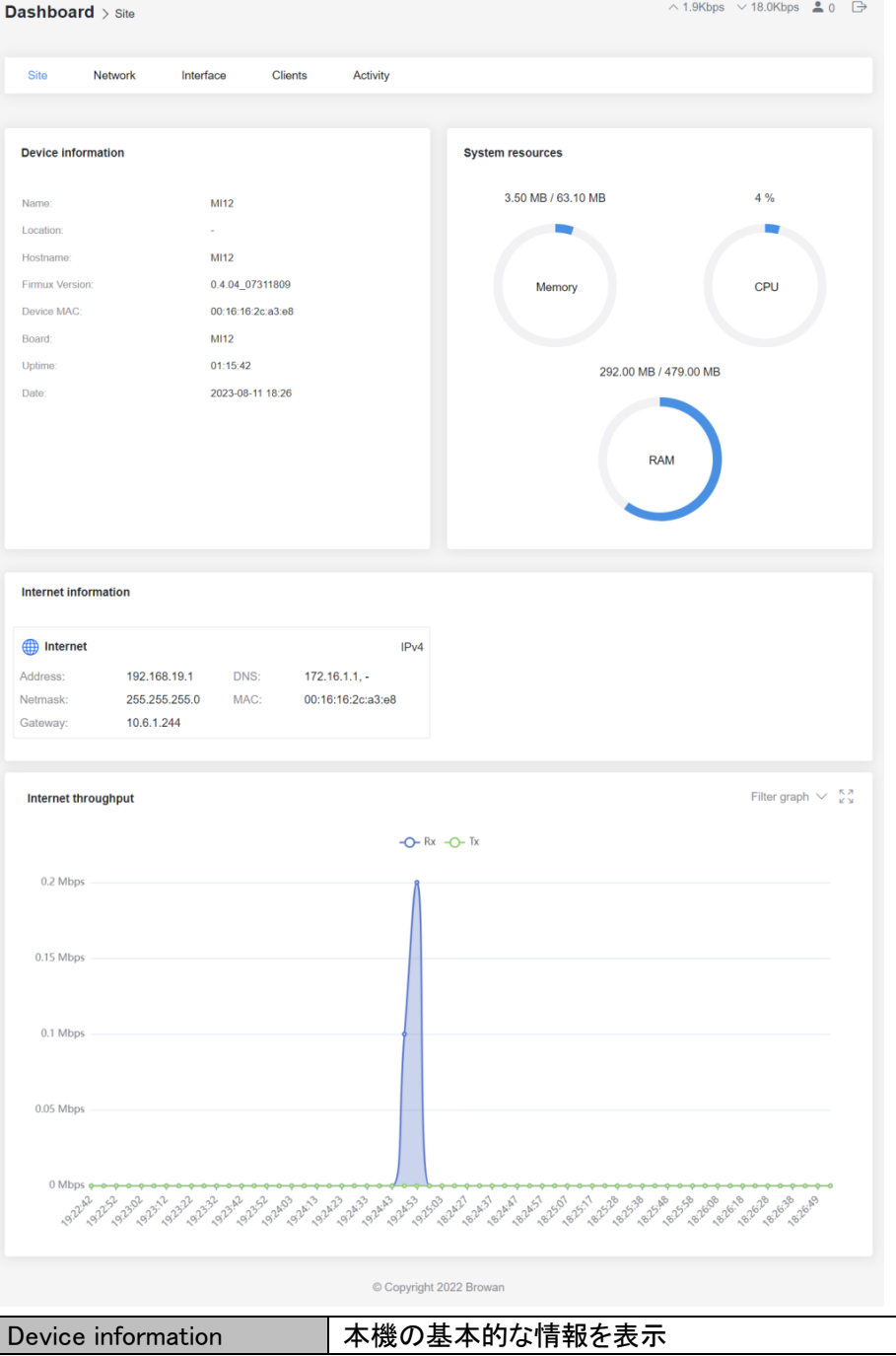

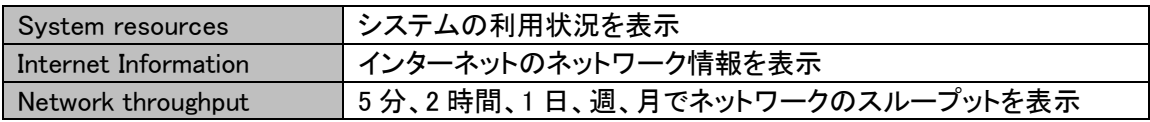

### <span id="page-16-0"></span>6.3.2. Dashboard > Network

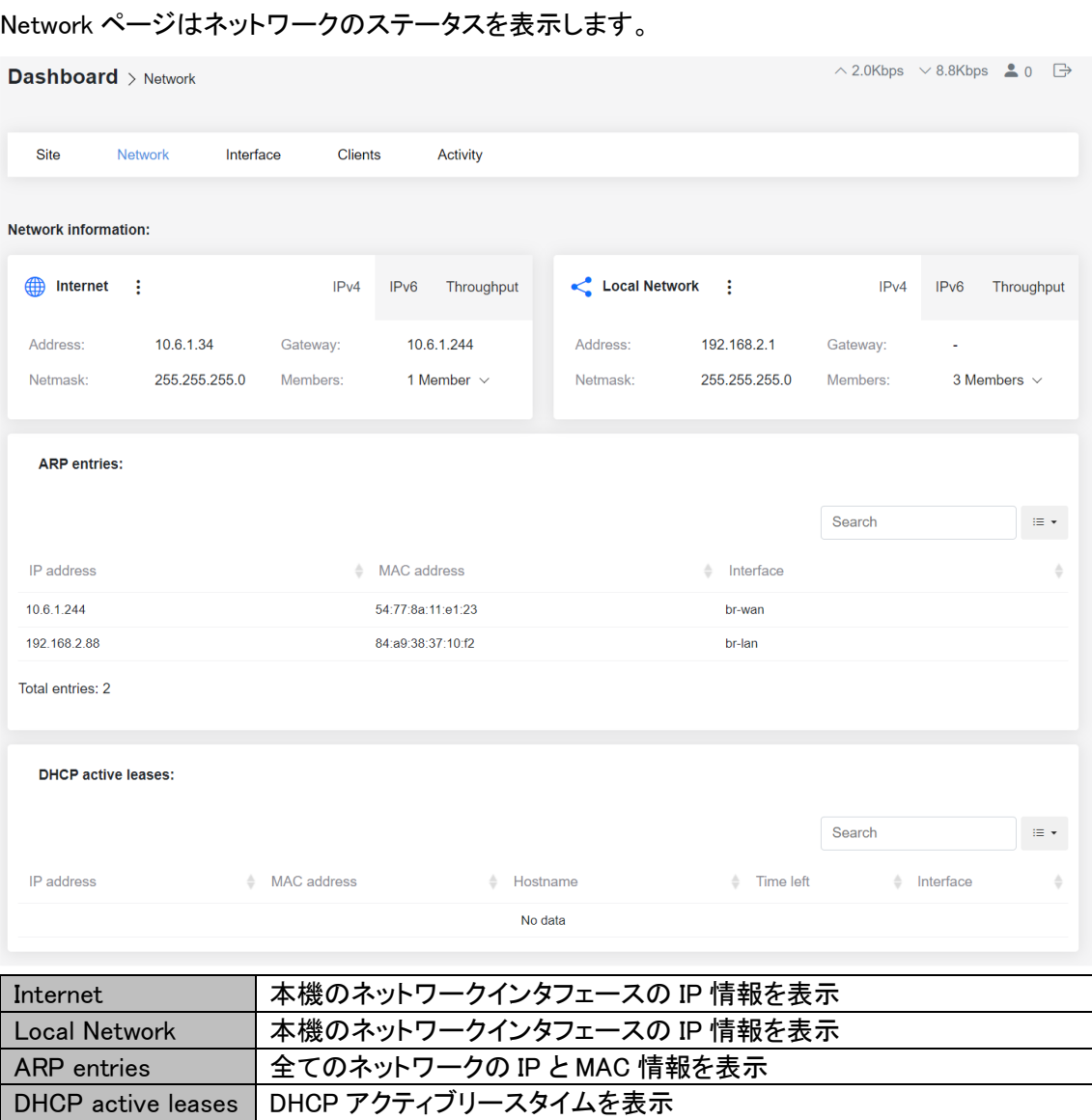

### <span id="page-17-0"></span>6.3.3. Dashboard > Interfaces

Interfaces ページは Ethernet と radios を含むそれぞれのインタフェースのステータスを表示しま

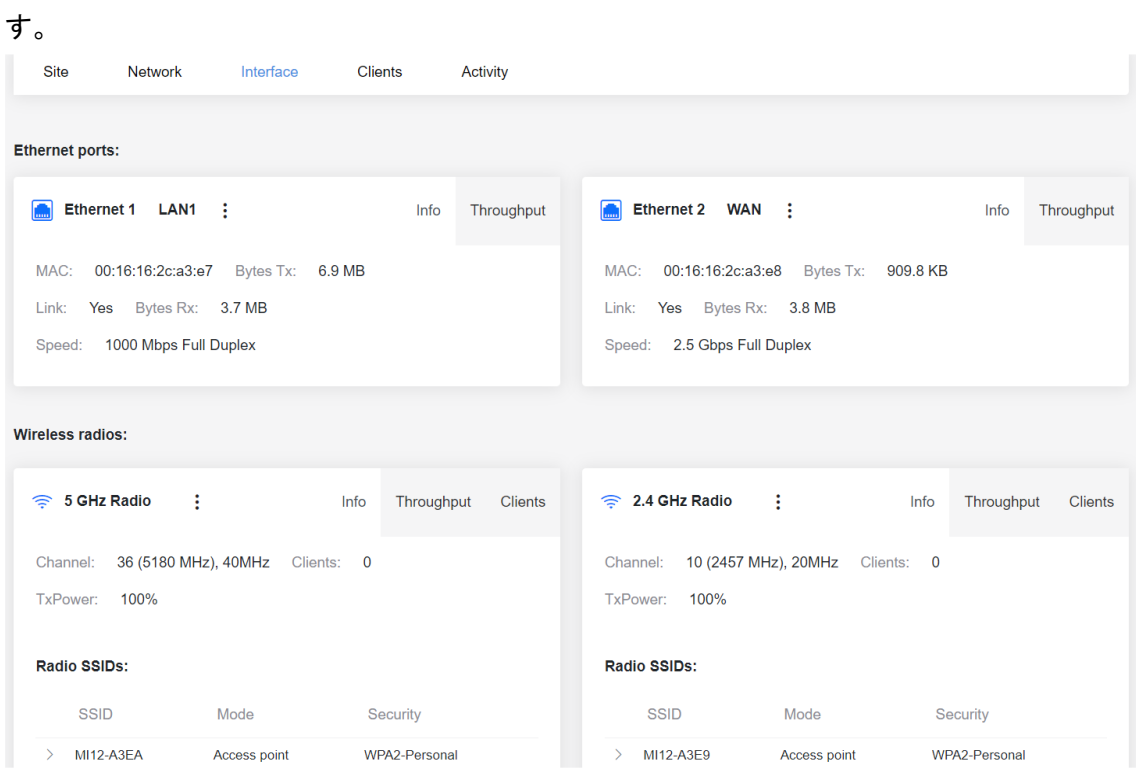

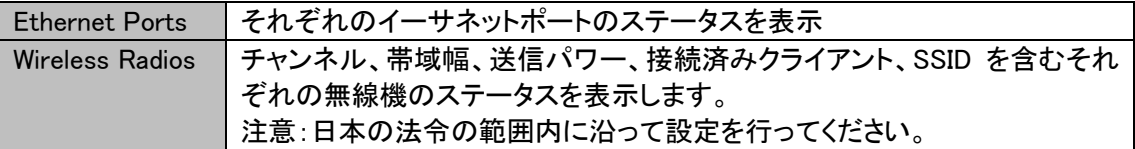

### <span id="page-18-0"></span>6.3.4. Dashboard > Clients

Clients ページは接続されたクライアントの情報が表示されます。

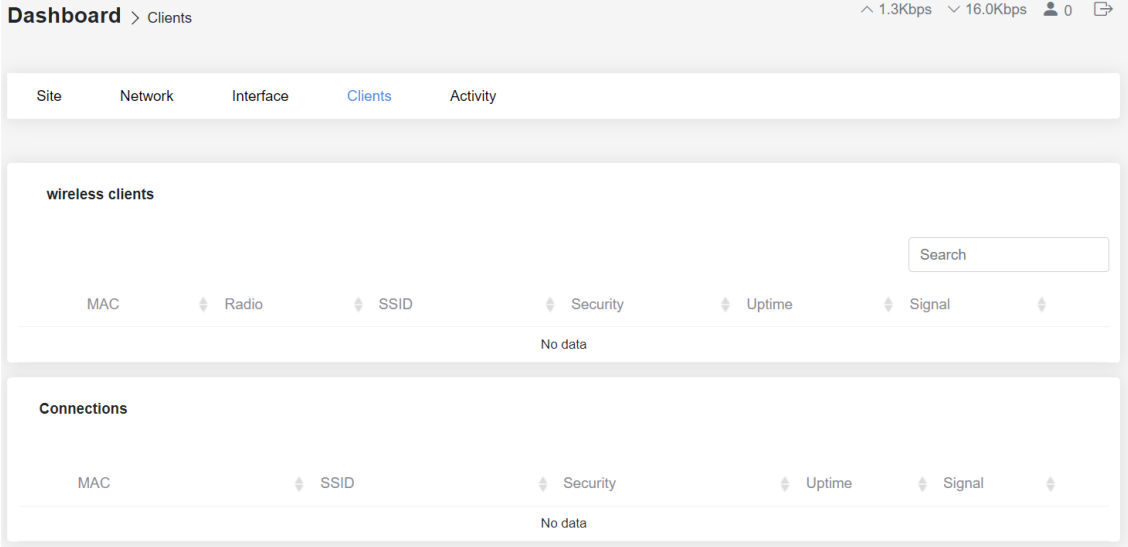

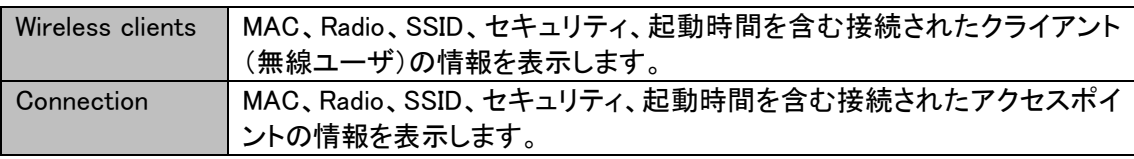

### <span id="page-19-0"></span>6.3.5. Dashboard – Activity

Activity ページは本機に関するイベントログを表示します。

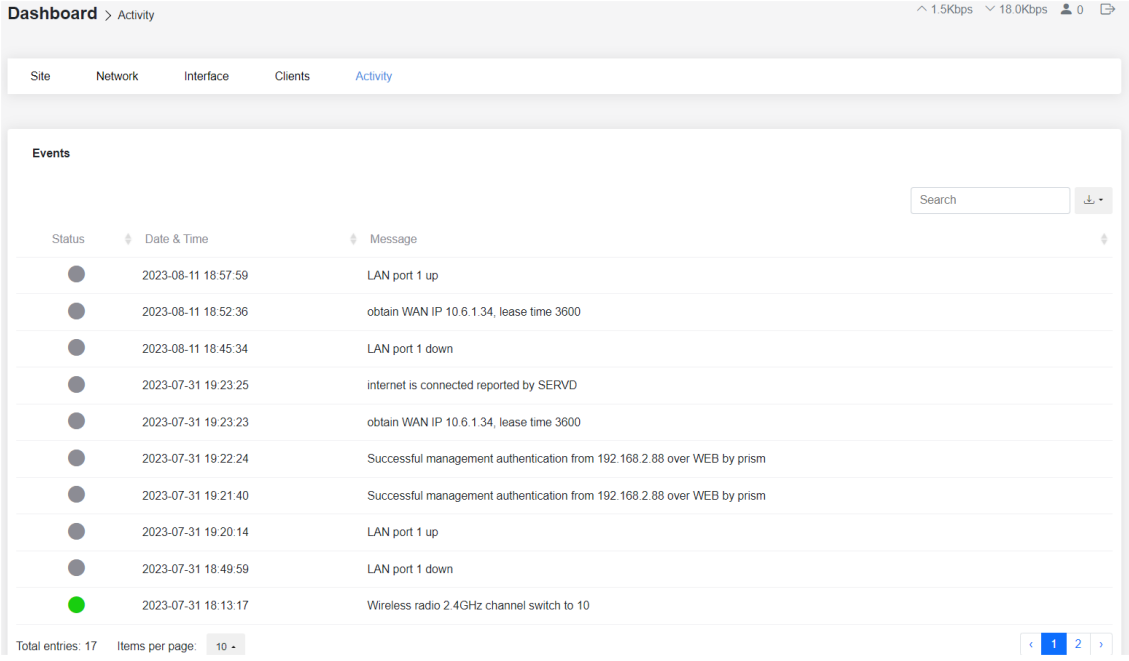

Download data ボタンをクリックしてイベントログのデータをダウンロードできます。

### <span id="page-20-0"></span>6.4. Mesh

未サポートです。

### <span id="page-20-1"></span>7. Settings

このチャプターでは本機の設定について説明します。

### <span id="page-20-2"></span>7.1. Settings > Network > Zones

ネットワークゾーンのインタフェースタイプには 2 つの異なる設定があります。WAN タイプには Internet、LAN タイプには Local Network を使用します。また、任意のネットワーク設計に基づいて、 ユーザー定義のゾーン設定を新たに作ることも可能です。

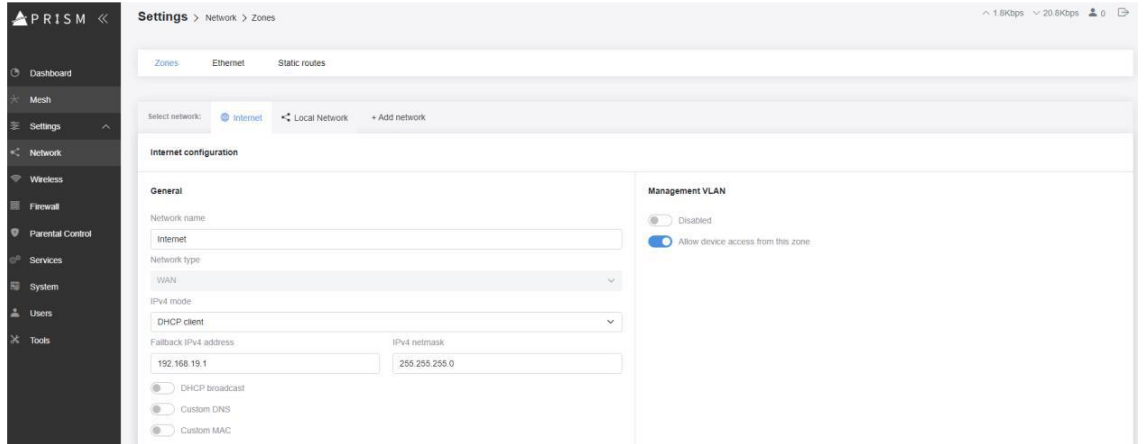

Internet コンフィギュレーションはデフォルトで DHCP クライアントとして定義されます。このインタフ ェースに外部 DHCP サーバからの IP アドレスが割り振られていない場合、IP アドレスは任意の IP アドレスへとフォールバックします(デフォルトでは 192.168.19.1)。

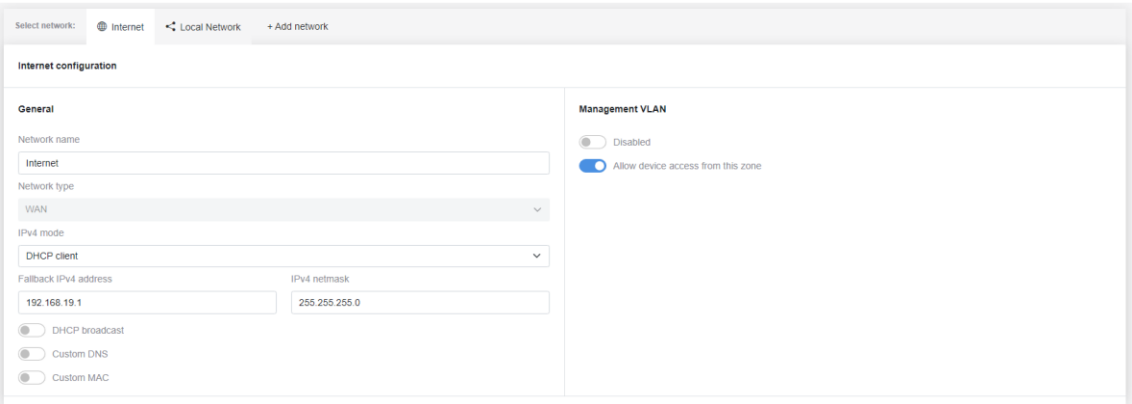

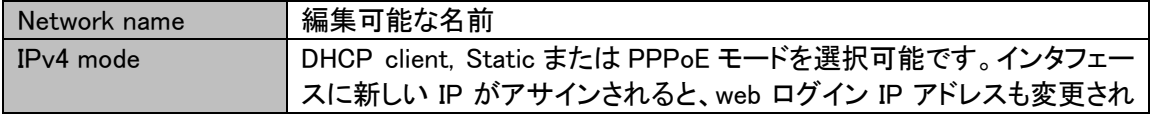

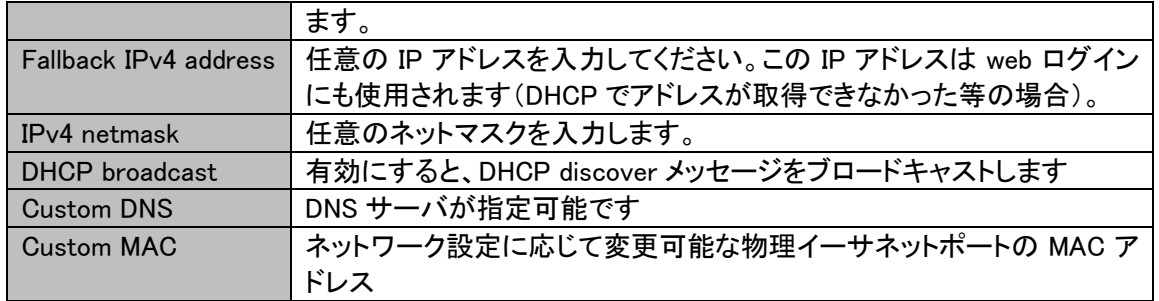

デフォルトでは Local Network configuration は固定 IP と DHCP server が有効になっています。

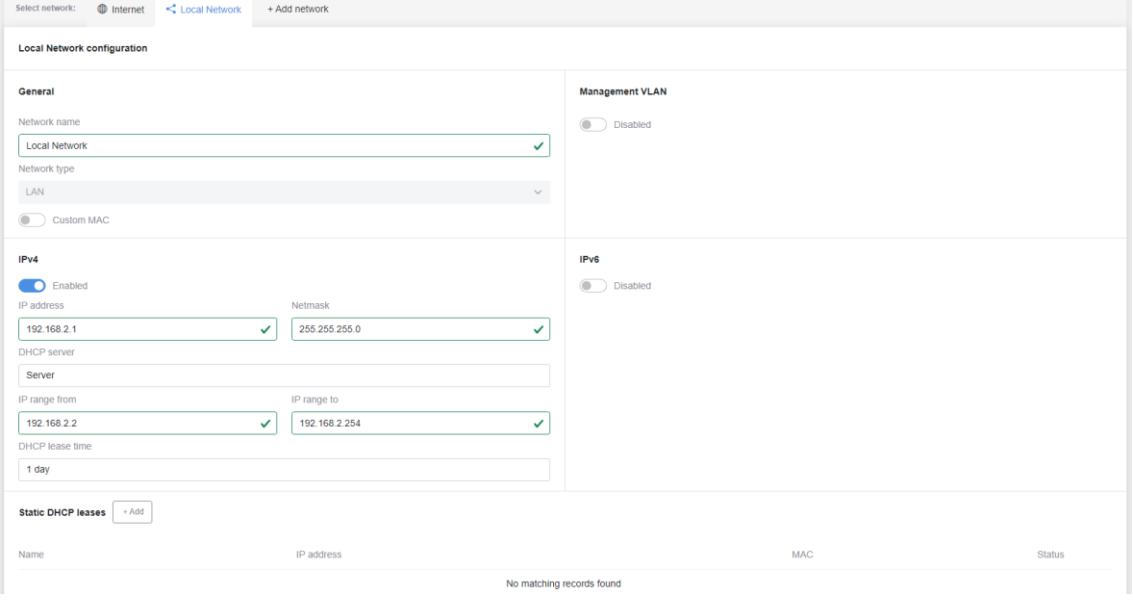

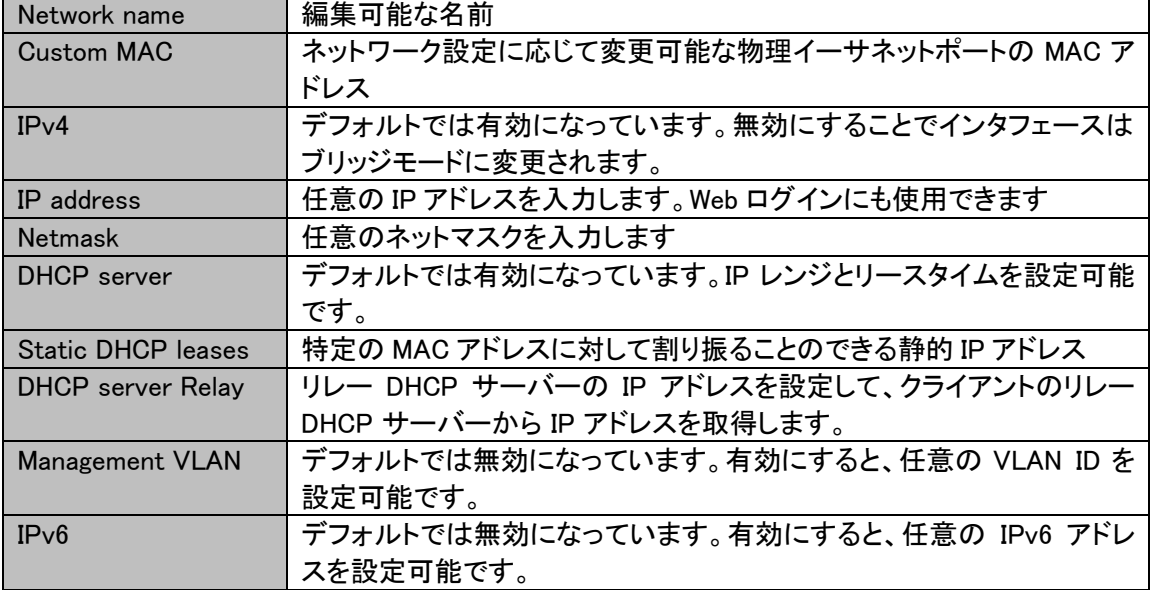

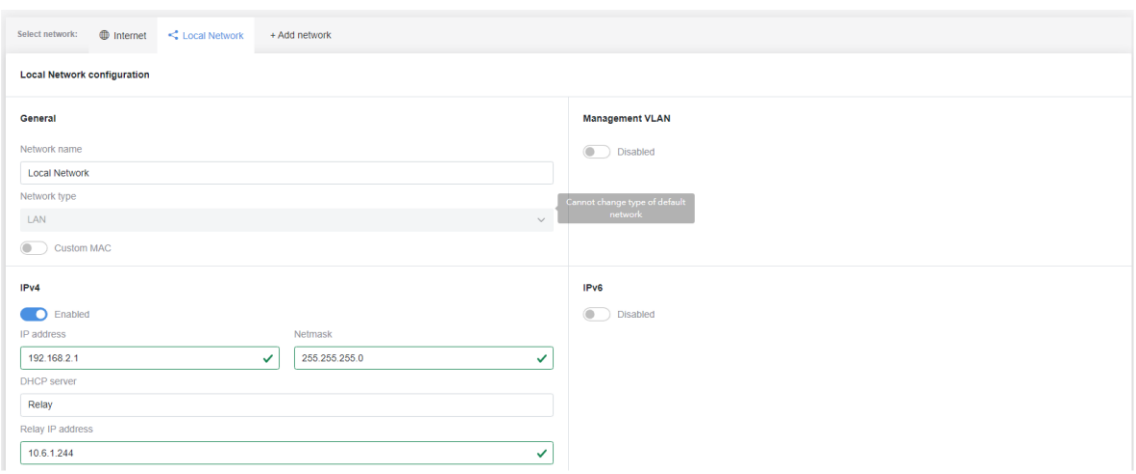

### <span id="page-22-0"></span>7.2. Settings > Network > Ethernet

イーサネット物理ポートはネットワーク設計等に添って異なるゾーンに割り当てる事ができます。 MI12 には Ethernet 1 と Ethernet2 のふたつの物理ポートがあります。

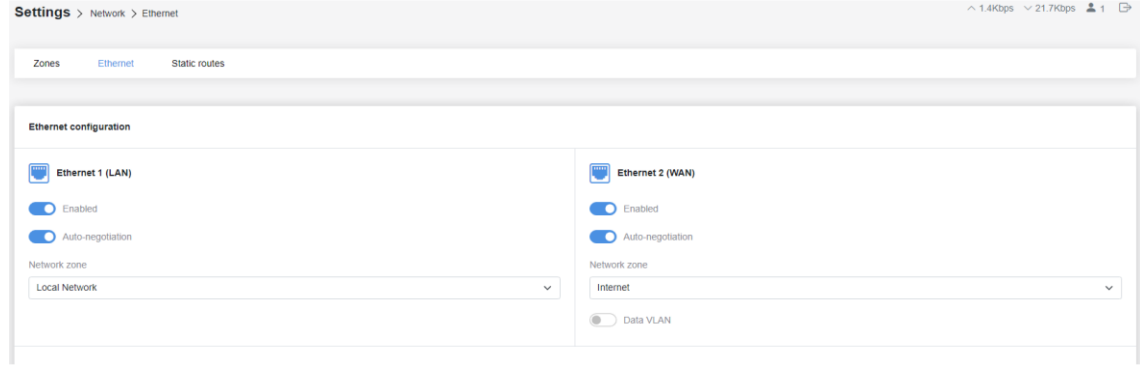

### <span id="page-22-1"></span>7.3. Settings > Network > Static routes

静的ルートを使用すると、テーブル内のリモート ネットワークにルーティング ルールを手動で追加 できます。

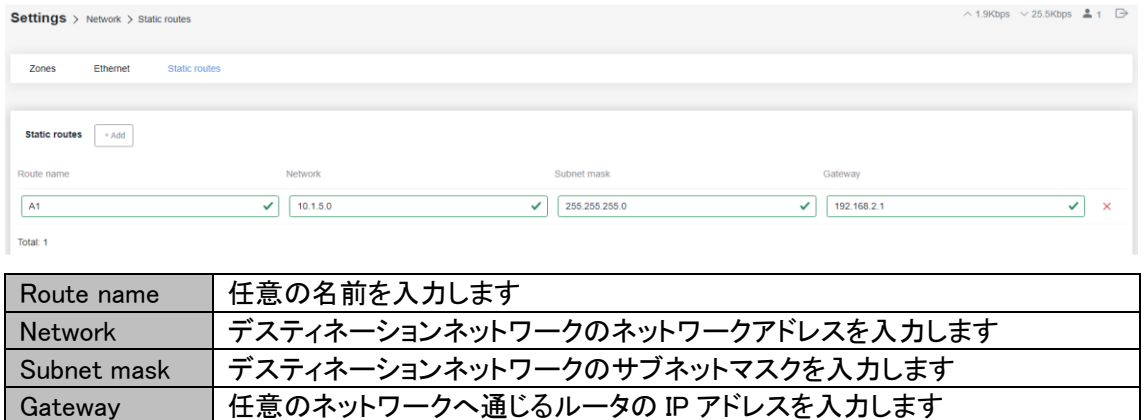

### <span id="page-23-0"></span>7.4. Settings > Wireless > Networks

全ての無線の設定がここで行なえます。編集アイコンをクリックし、選択した無線の設定を行いま す。

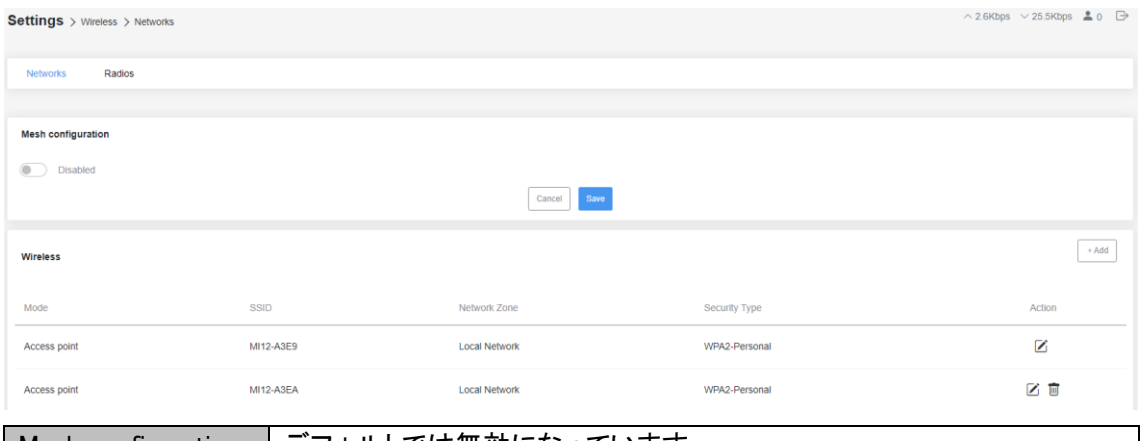

| Mesh configuration | デフォルトでは無効になっています。

メッシュ接続は Mesh Wizard を使用して構成することをおすすめします。チャプター4 を参照してく

### ださい。

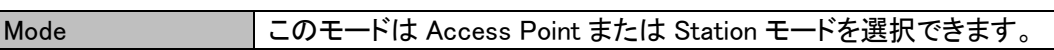

#### Access Point Mode

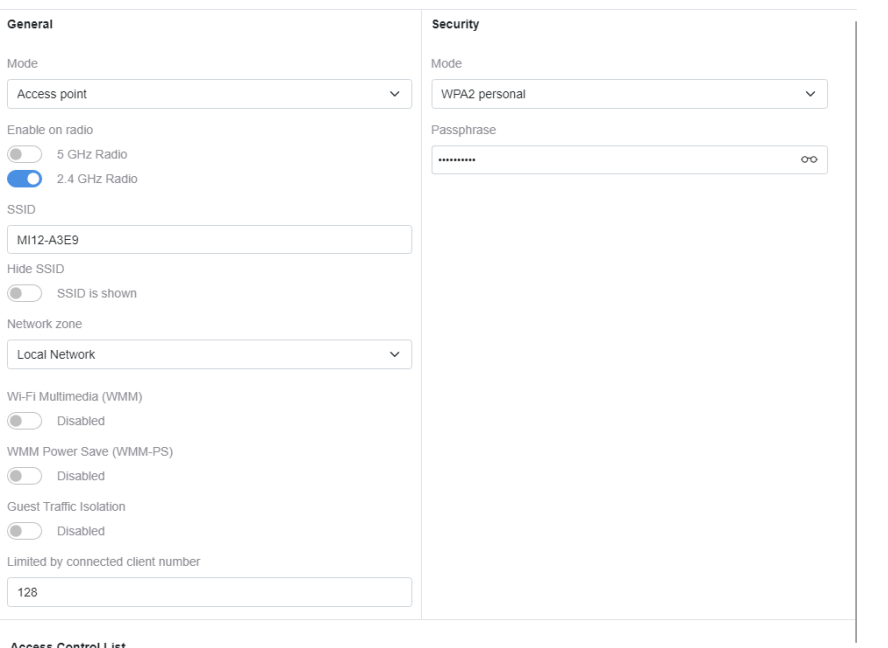

#### Access Control List

**Disabled** 

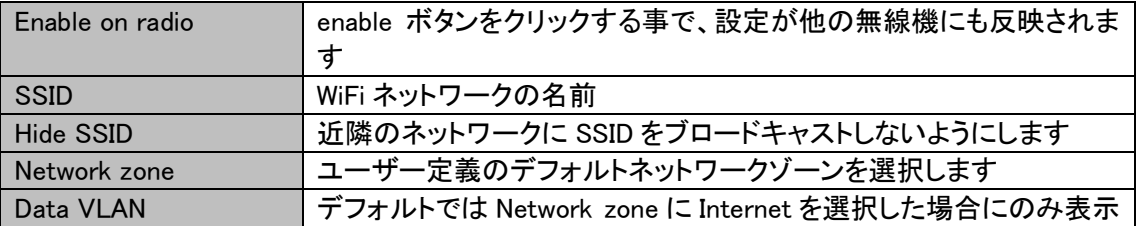

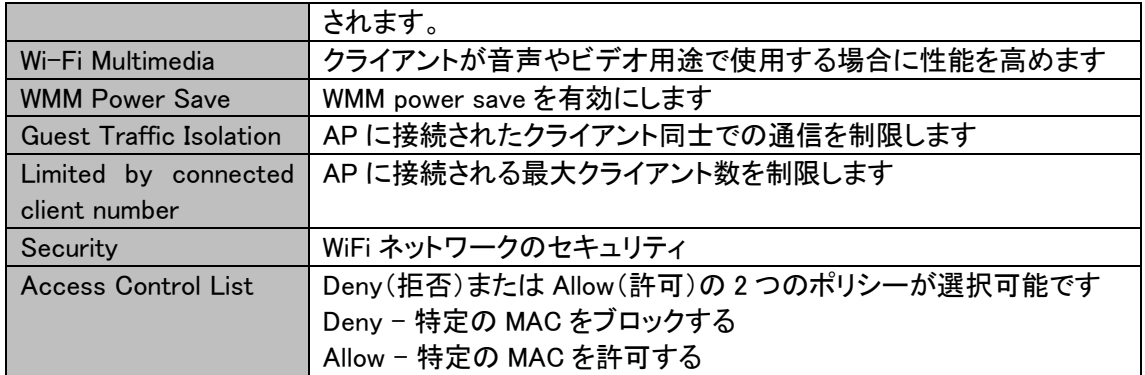

### 注意:最大 8 つの SSID が登録可能です。

### Station モード

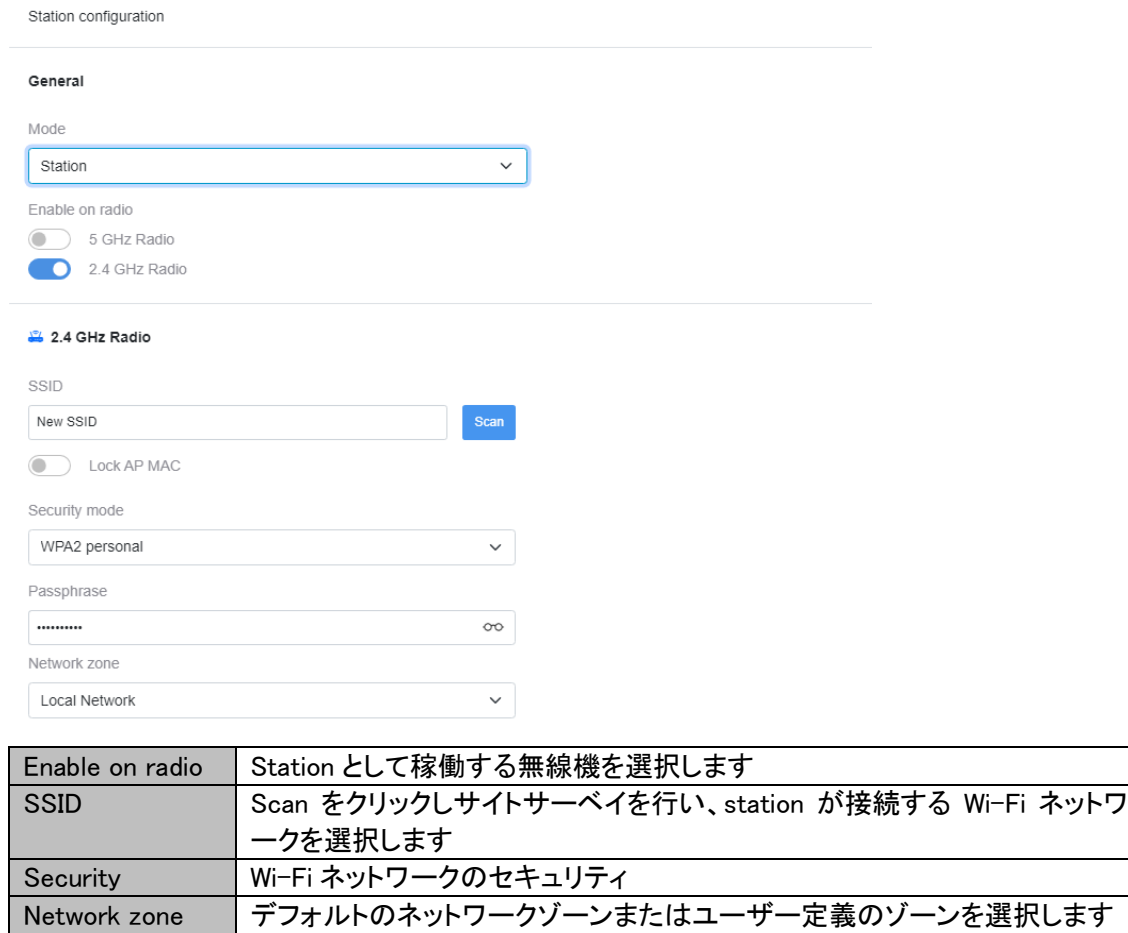

### <span id="page-25-0"></span>7.5. Settings > Wireless > Radios

このページではそれぞれの無線機用のパラメータの説明をします。

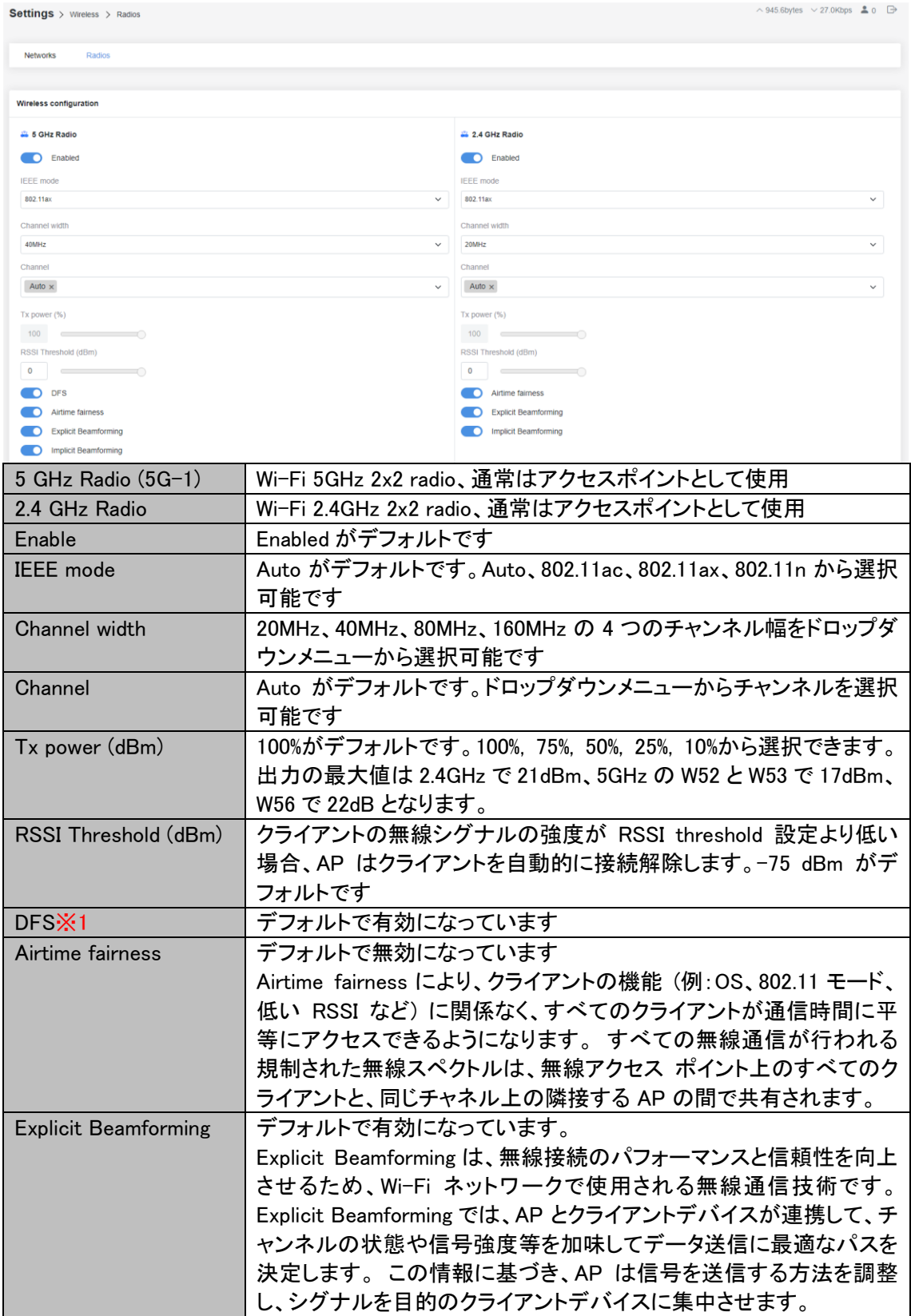

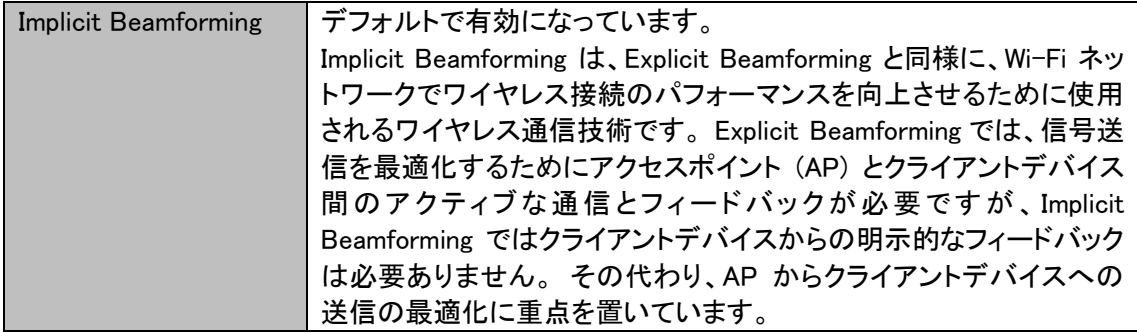

※1 DFS を無効(Disable)にしないでください。日本の法令違反となります。

#### <span id="page-27-0"></span>7.6. Settings > Firewall

この機能により、ネットワーク管理者はポート転送ルールとポートトリガールールを追加できます。

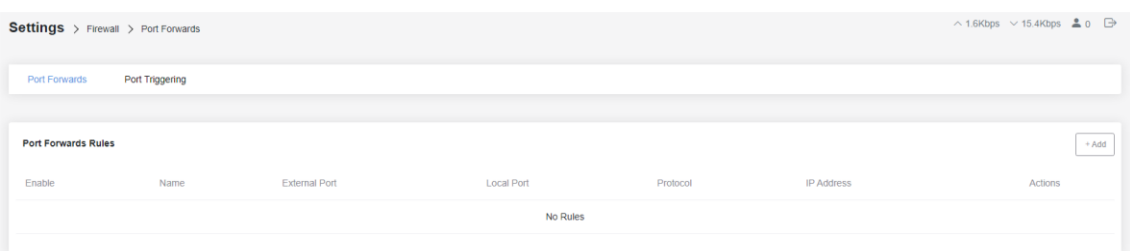

### 7.6.1. Settings > Firewall > Port Forwards

ポートフォワーディングは、受信インターネットトラフィックをプライベート LAN 内の特定のデバイス またはサービスに送信できるようにするネットワーク技術です。

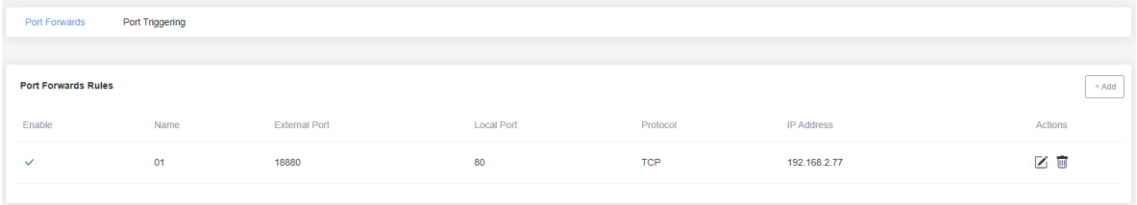

### 7.6.2. Settings  $>$  Firewall  $>$  Port Triggering

Port Triggering は、ポートフォワーディングに似ていますが、特定の送信接続によってその必要性 が要求されたときに、ルータまたはゲートウェイ上の受信ポートを動的に開きます。

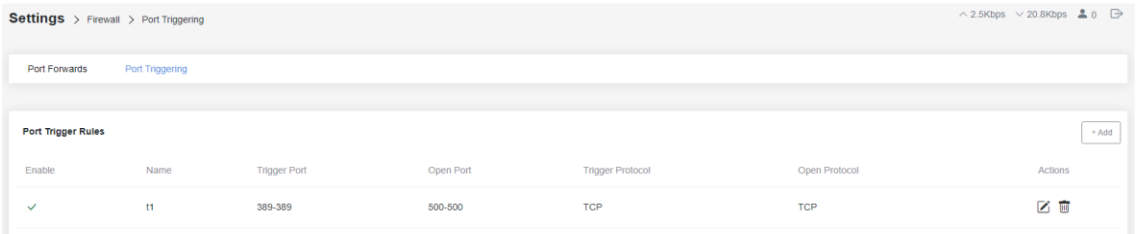

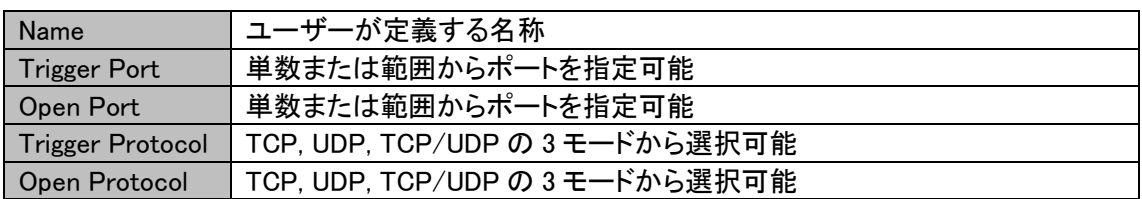

### <span id="page-27-1"></span>7.7. Settings > Parental Control

Parental Control は、さまざまな制限や監視ツールを実装することで、保護者が子供にとって安全 で適切なオンライン環境を確保できるようにします。

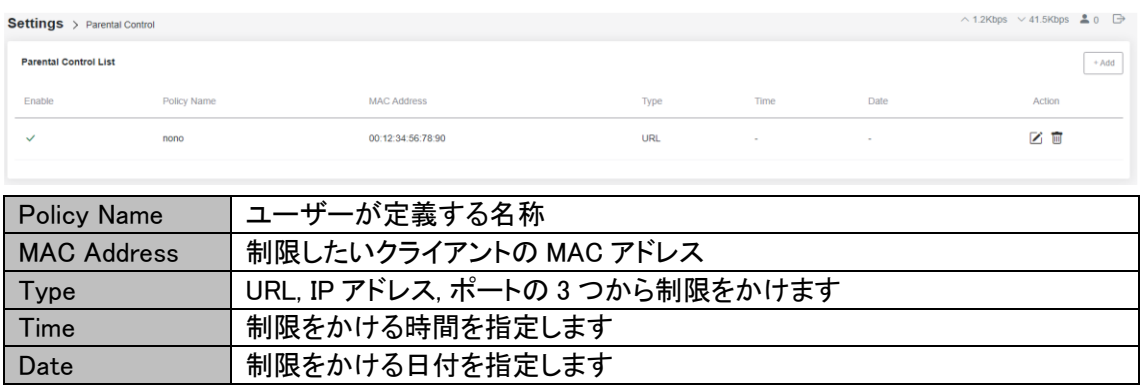

### <span id="page-28-0"></span>7.8. Settings > Services

ネットワーク管理者が本機を管理するための機能の一覧です。

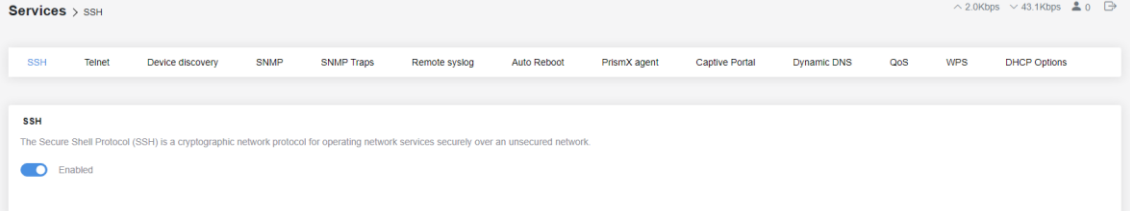

### <span id="page-28-1"></span>7.8.1. Settings > Services > SSH

本機にアクセスするための SSH ポートを有効化できます。

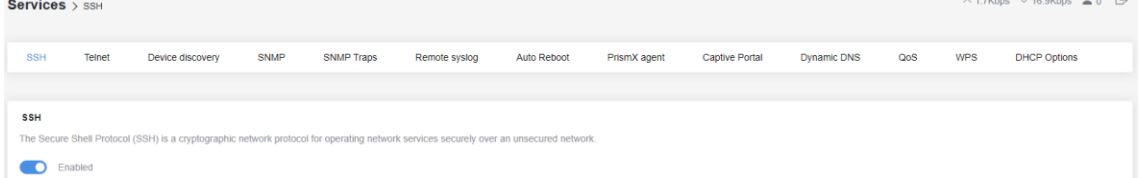

#### <span id="page-28-2"></span>7.8.2. Settings > Services > Telnet

本機にアクセスするための Telnet を有効化できます。

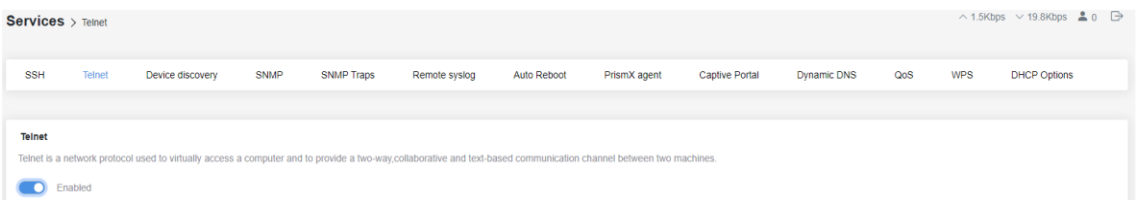

### <span id="page-28-3"></span>7.8.3. Settings > Services > Device discovery

同じネットワーク内にある他のデバイスや、ブロードキャスト情報を検索することができます。

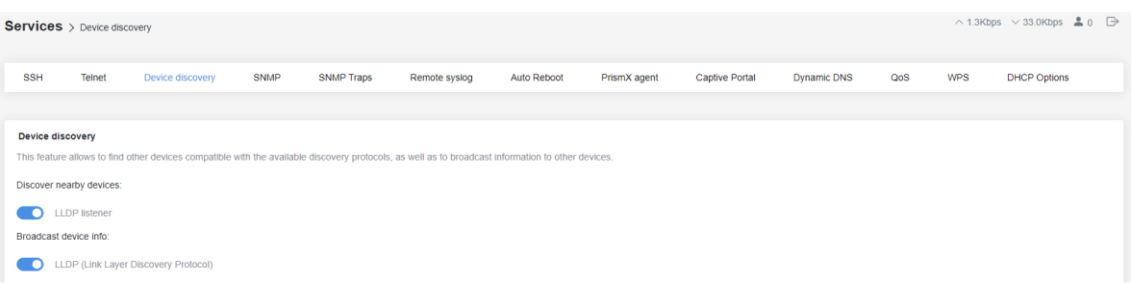

#### <span id="page-29-0"></span>7.8.4. Settings > Services > SNMP

この機能を有効にすると、network management system (NMS)を使った SNMP 機能で機器の監視 が行えます。

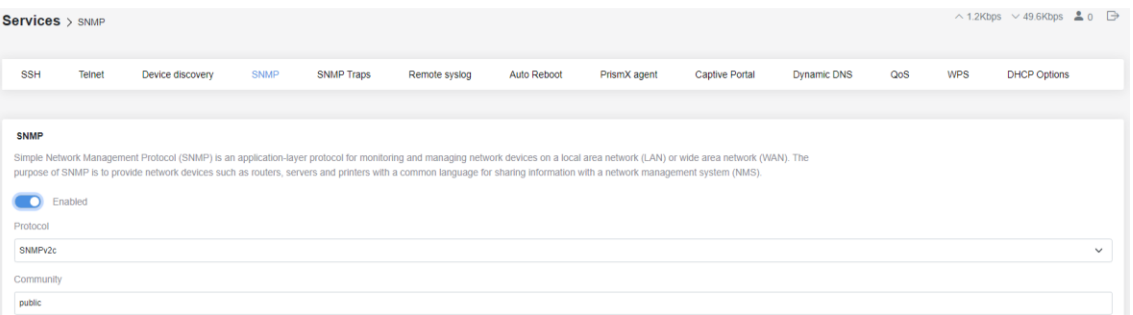

### <span id="page-29-1"></span>7.8.5. Settings > Services > SNMP Traps

SNMP trap は SNMP プロトコルの一種で、重要なイベントを管理者に知らせるメッセージを送信し ます。

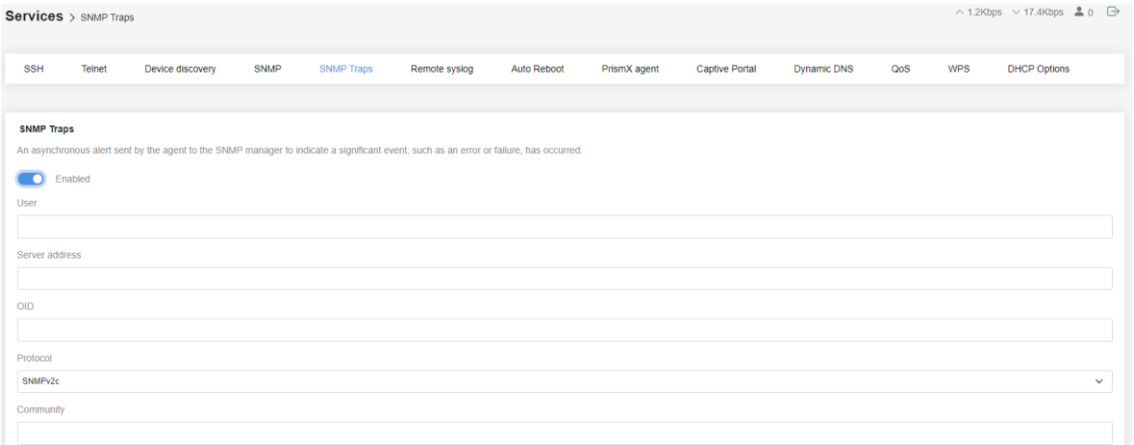

#### <span id="page-29-2"></span>7.8.6. Settings > Services > Remote syslog

この機能を有効にすると、ログ用サーバにシスログが送信されます。

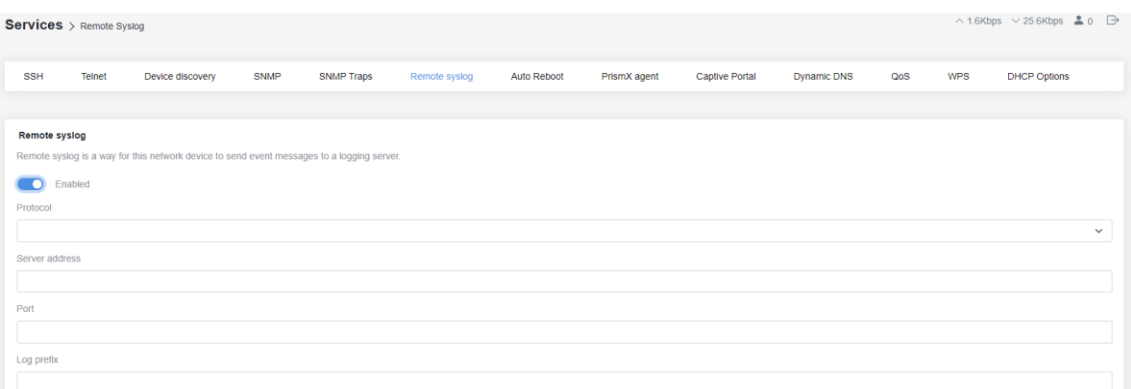

### <span id="page-30-0"></span>7.8.7. Settings > Services > Auto Reboot

この機能を有効にすると、任意のタイミングで機器を再起動できます。

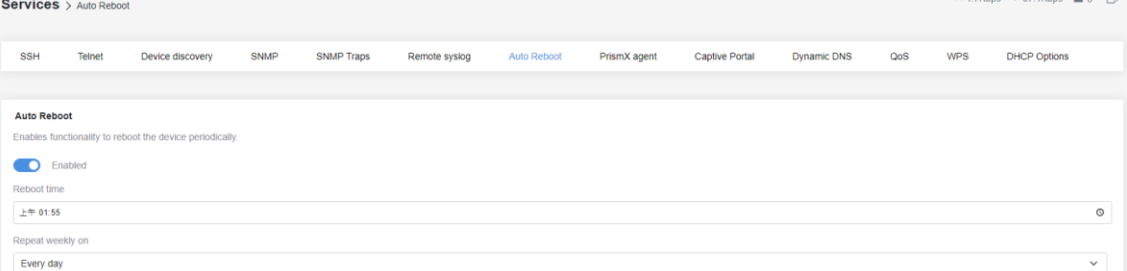

### <span id="page-30-1"></span>7.8.8. Settings > System > PrismX Agent

サポートしておりません。

#### <span id="page-30-2"></span>7.8.9. Settings > Services > Captive Portal

Captive Portal を有効にし、captive portal の IP アドレスを入力し network zone を選択すると、任 意の network zone にあるクライアントデバイスは captive portal ログインページにリダイレクトされ ます。

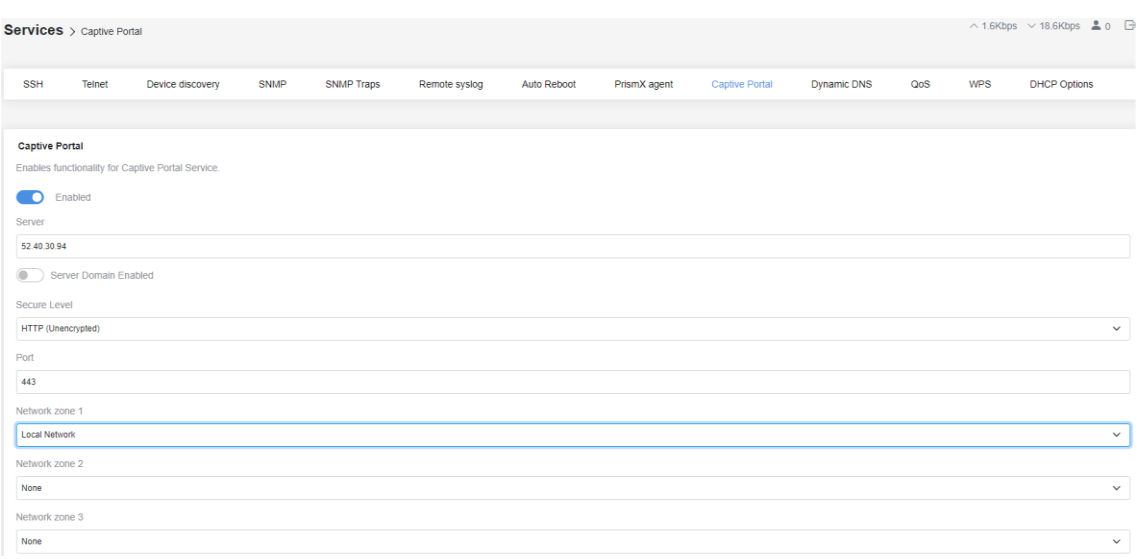

#### <span id="page-31-0"></span>7.8.10. Settings > Services > Dynamic DNS

Dynamic DNS を有効し必要な情報を入力すると、IP アドレスが変わったときに IPv4 または IPv6 の DNS を自動的にアップデートします。

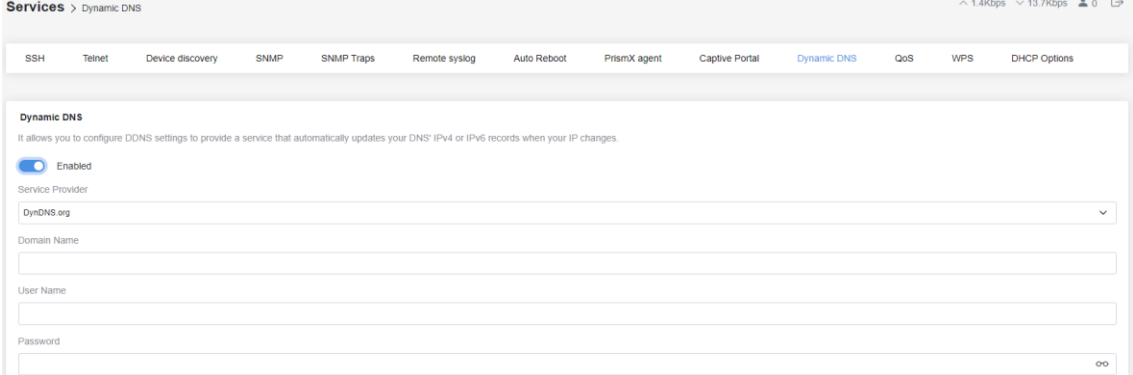

### <span id="page-31-1"></span>7.8.11. Settings > Services > QoS

QoS を有効にすると、選択したネットワークゾーンまたは全てのデバイス上におけるダウンロード レートとアップロードレートを制限することができます。

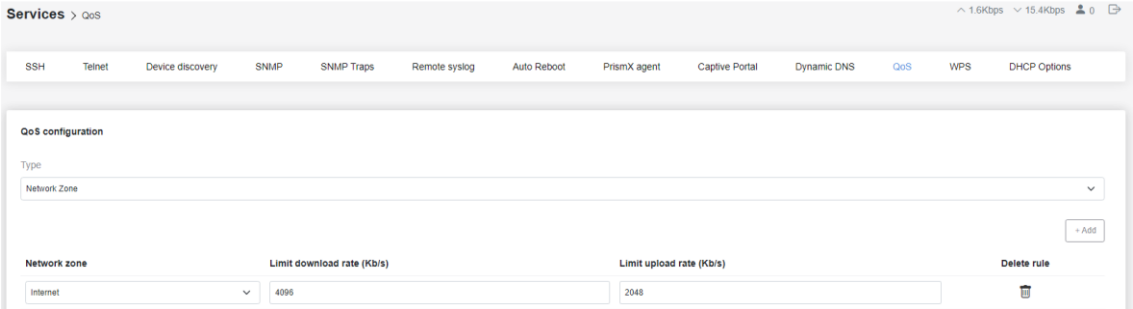

 $\sim$   $\sim$ 

### <span id="page-32-0"></span>7.8.12. Settings > Services > WPS

WPS Push Button をクリックまたは PIN コードの入力によって Wi-Fi に接続します。

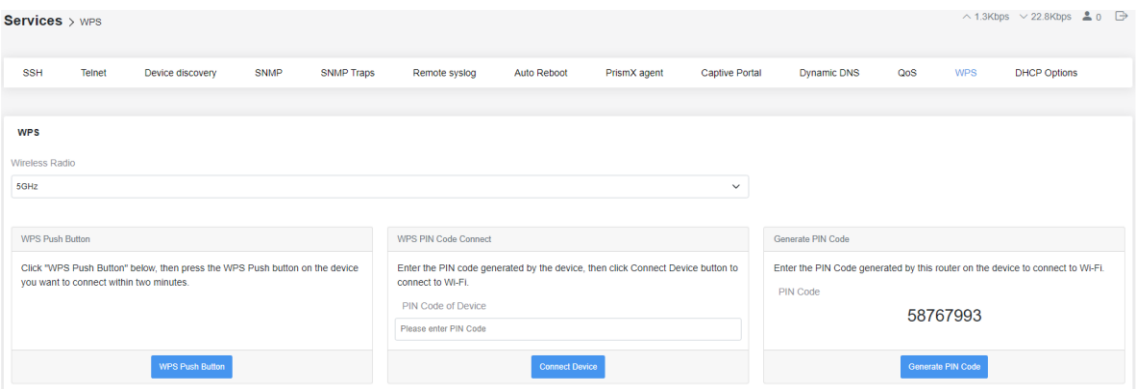

### <span id="page-32-1"></span>7.8.13. Settings > Services > DHCP Options

DHCP オプションにより、DHCP クライアントとサーバー間の追加通信が可能になり、クライアント に対する特定のサービスが有効になります。

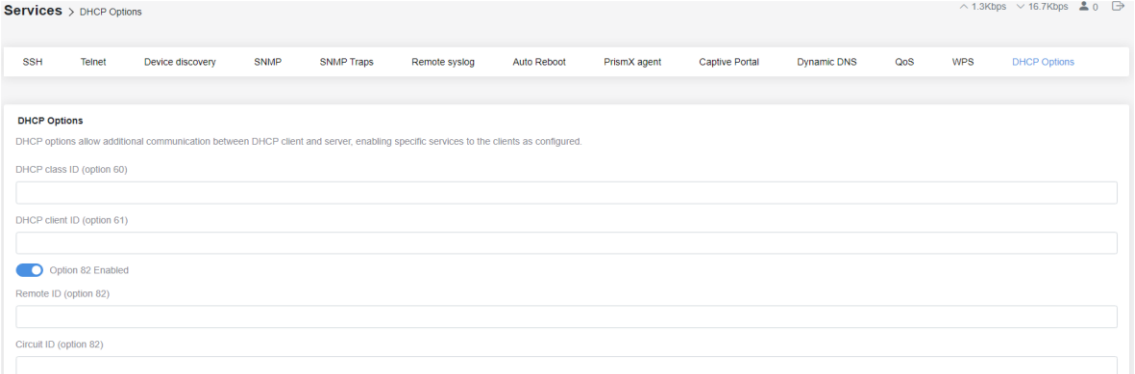

### <span id="page-32-2"></span>7.9. Settings > System

このページでは、システムに関する設定が行えます。

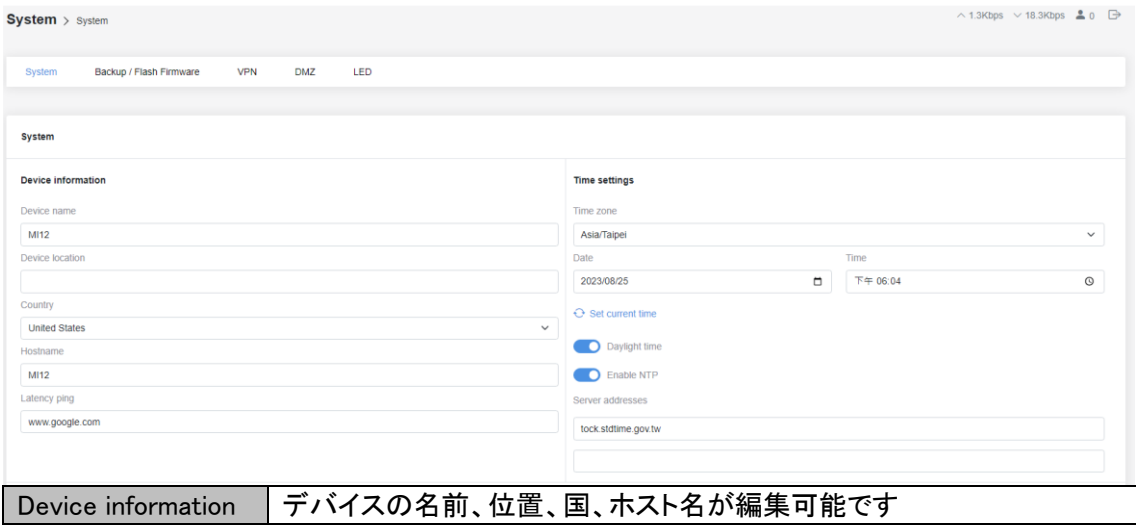

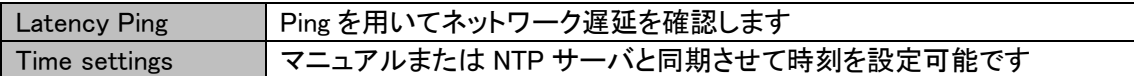

### <span id="page-33-0"></span>7.9.1 Settings > System > Backup / Flash Firmware

このページではコンフィグファイルのバックアップ、デバイスのリセット、ファームウェアのアップロー ドを行えます。

 $\wedge$  1.7Kbps  $\vee$  26.9Kbps  $\triangleq$  0  $System > Backup / Flash Firmware$ System Backup / Flash Firmware VPN DMZ LED Backup / Flash Firmware **Backup** Click "Download Backup" to download a tar archive of the current configuration files. Download Backup Restore --------<br>To restore configuration files, you can upload a previously generated backup archive here. To reset the firmware to its initial state, click "Perform reset" (only possible with squashfs images). \* Custom files (certificates, scripts) may remain on the system. To prevent this, perform a factory-reset first. Reset to default Restore backup Flash new firmware image<br>Upload a sysupgrade-compatible image here to replace the running firmware. Update firmware

### <span id="page-33-1"></span>7.9.2 Settings > System > VPN

VPN を有効にし、必要な情報を入力します。Open VPN, IPSec/IKEv2, PPTP, L2TP, GRE の 5 種 類の VPN が使用できます。

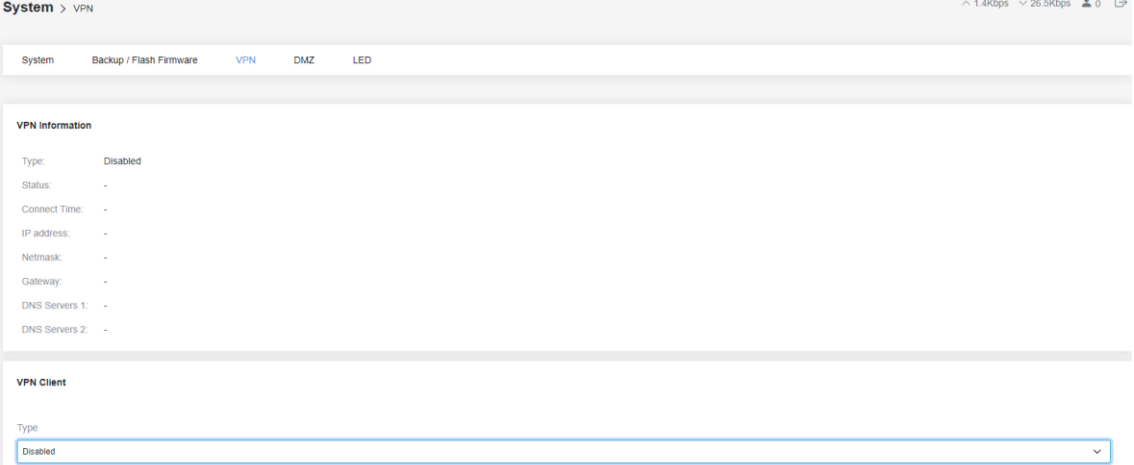

#### <span id="page-33-2"></span>7.9.3 Settings > System > DMZ

DMZ を有効にすると、仮想 DMZ ホストを設定可能です。

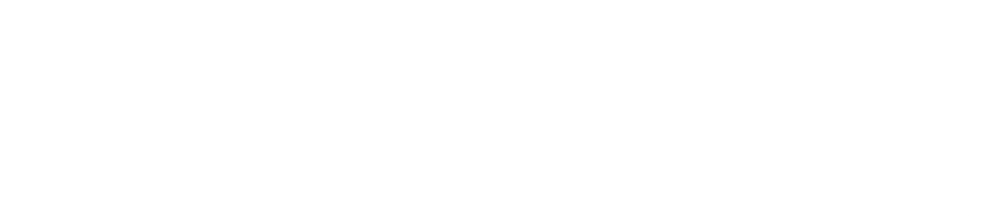

### <span id="page-34-0"></span>7.9.4 Settings > System > LED

LED を消灯可能です。デフォルトでは点灯しています。

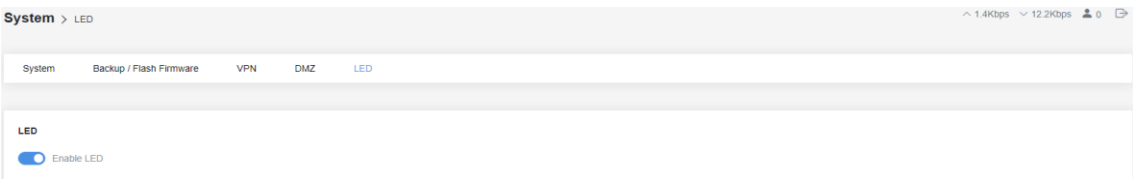

### <span id="page-34-1"></span>7.10 Settings > Users

ユーザーネームの変更またはパスワードのリセットが行えます。

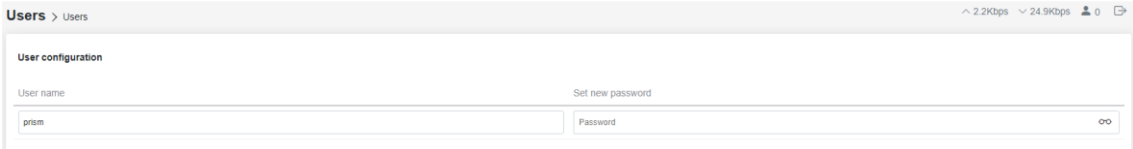

### <span id="page-35-0"></span>8. Tools

本機のユーティリティ機能について説明します。

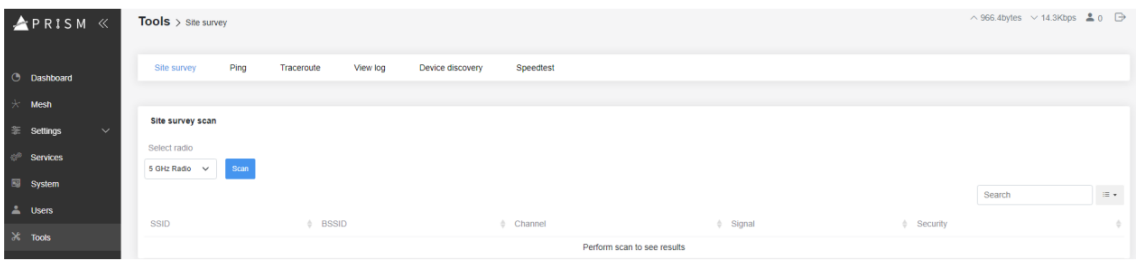

### <span id="page-35-1"></span>8.1. Tools > Site survey

2.4GHz/5GHz の無線機ごとに他の Wi-Fi ネットワークの使用状況を確認できます。

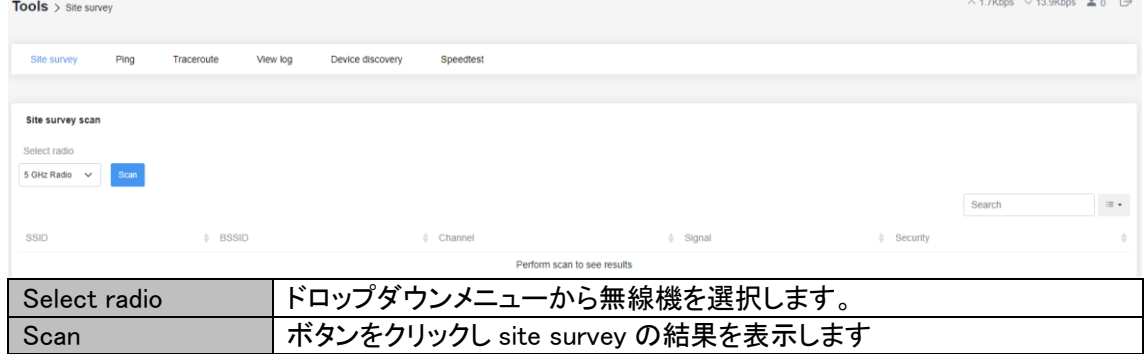

### <span id="page-35-2"></span>8.2. Tools  $>$  Ping

Ping によってドメインまたはサーバが運用中で、ネットワーク的にアクセス可能かを判別します。

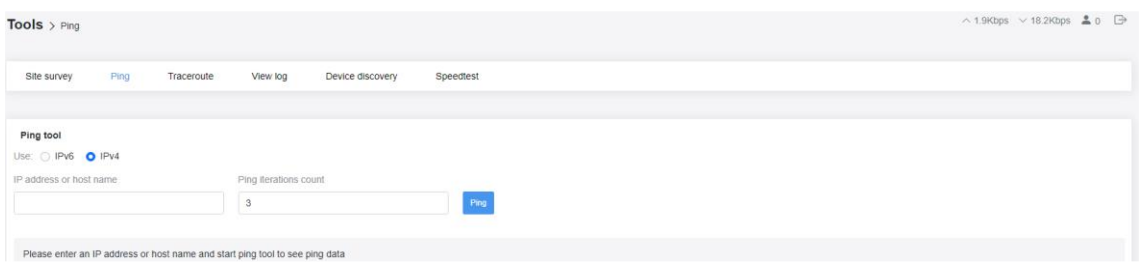

### 8.3. Tools > Traceroute

Traceroute は、ICMP パケットを使用して、あるコンピューター/サーバから別のコンピューター/サ ーバーへのインターネット経由のルートを記録する機能です。

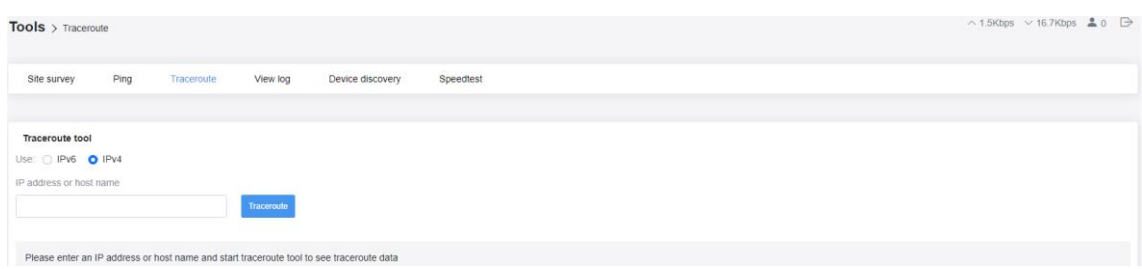

### <span id="page-36-0"></span>8.4. Tools > View log

リアルタイムのシステムログを表示します。

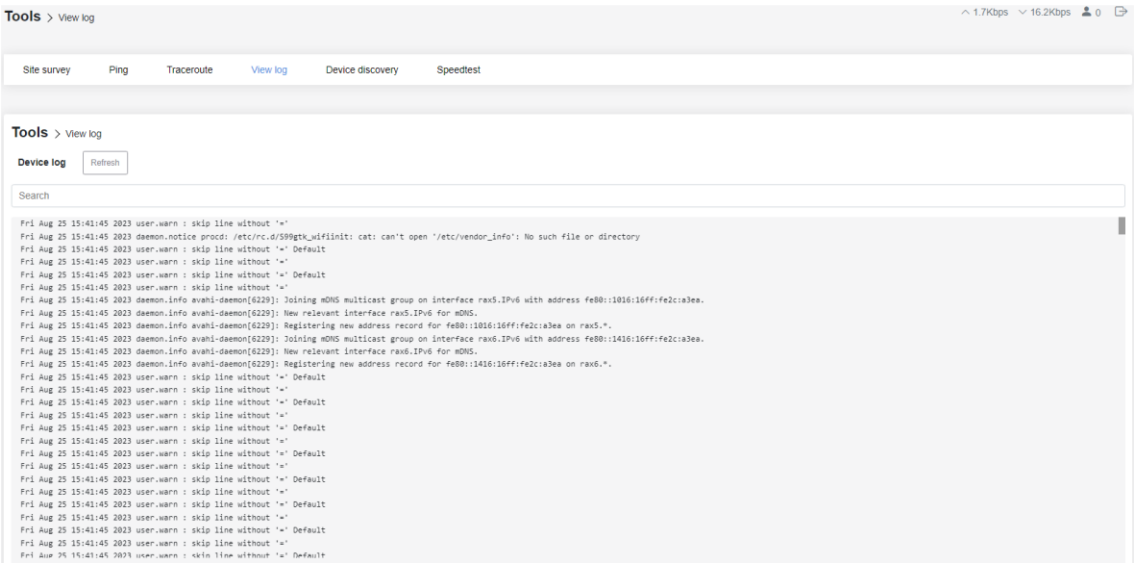

### <span id="page-36-1"></span>8.5. Tools > Device discovery

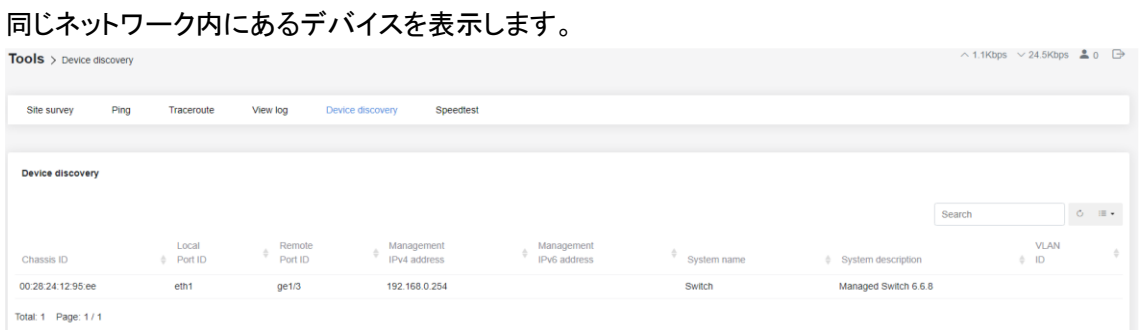

### <span id="page-36-2"></span>8.6. Tools > Speedtest

本機のアップロード/ダウンロード速度を確認することができます。

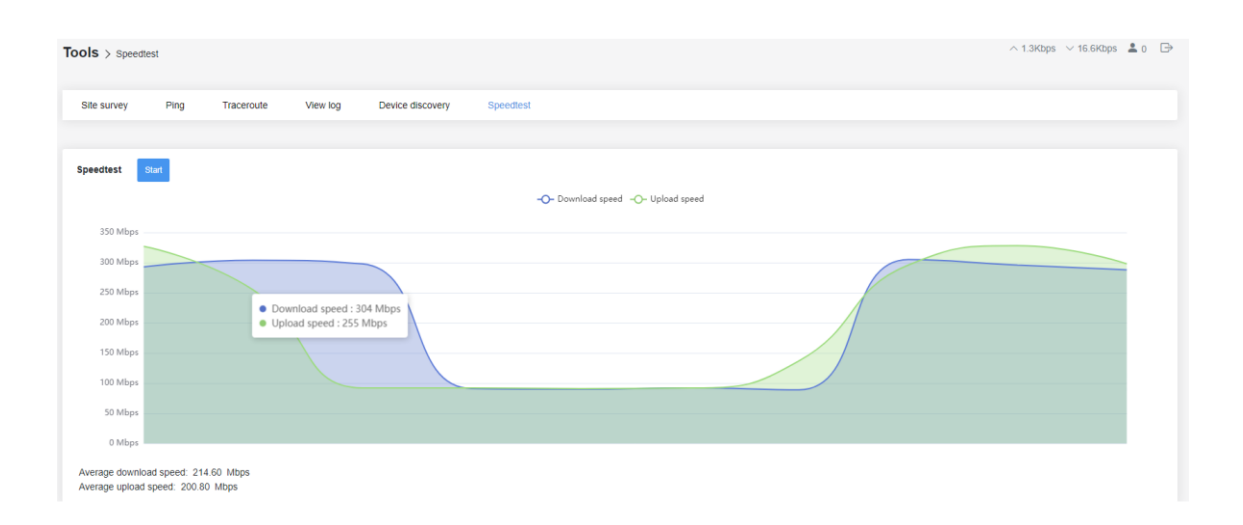

### <span id="page-38-0"></span>9. 製品仕様

<span id="page-38-1"></span>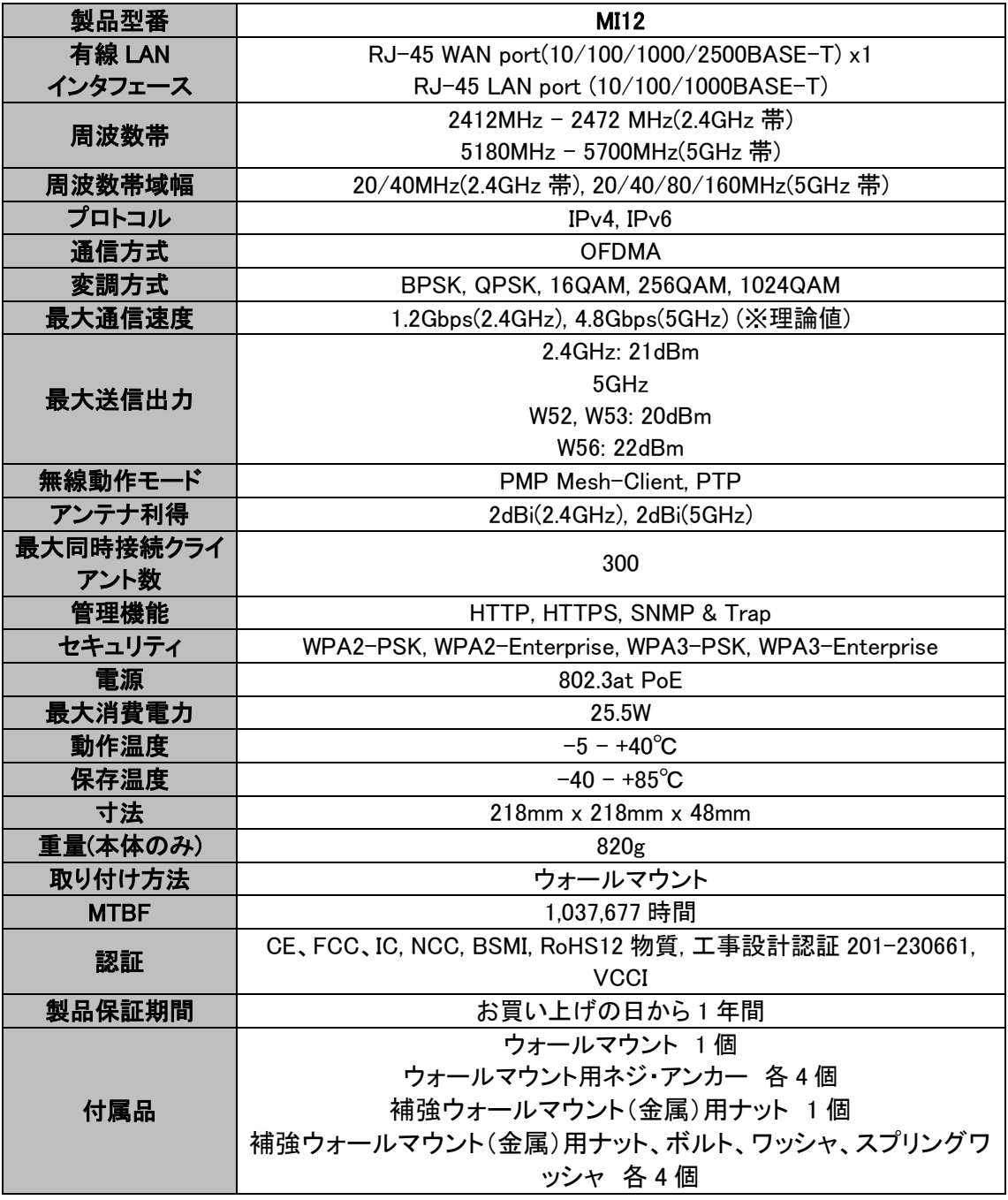

### 10. 製品保証

- ◆ 故障かなと思われた場合には、弊社カスタマサポートまでご連絡ください。
	- 1) 修理を依頼される前に今一度、この取扱説明書をご確認ください。
	- 2) 本製品の保証期間内の自然故障につきましては無償修理させて頂きます。
	- 3) 故障の内容により、修理ではなく同等品との交換にさせて頂く事があります。
	- 4) 弊社への送料はお客様の負担とさせて頂きますのでご了承ください。

初期不良保証期間:

ご購入日より3ヶ月間 (弊社での状態確認作業後、交換機器発送による対応)

製品保証期間:

《本体》 ご購入日より1年間 (お預かりによる修理、または交換対応)

- ◆ 保証期間内であっても、以下の場合は有償修理とさせて頂きます。 (修理できない場合もあります)
	- 1) 使用上の誤り、お客様による修理や改造による故障、損傷
	- 2) 自然災害、公害、異常電圧その他外部に起因する故障、損傷
	- 3) 本製品に水漏れ・結露などによる腐食が発見された場合
- ▶ 保証期間を過ぎますと有償修理となりますのでご注意ください。
- ◆ 一部の機器は、設定を本体内に記録する機能を有しております。これらの機器は修理時に 設定を初期化しますので、お客様が行った設定内容は失われます。恐れ入りますが、修理を ご依頼頂く前に、設定内容をお客様にてお控えください。
- ◆ 本製品に起因する損害や機会の損失については補償致しません。
- ◆ 修理期間中における代替品の貸し出しは、基本的に行っておりません。別途、有償サポート 契約にて対応させて頂いております。有償サポートにつきましてはお買い上げの販売店にご 相談ください。
- ◆ 本製品の保証は日本国内での使用においてのみ有効です。

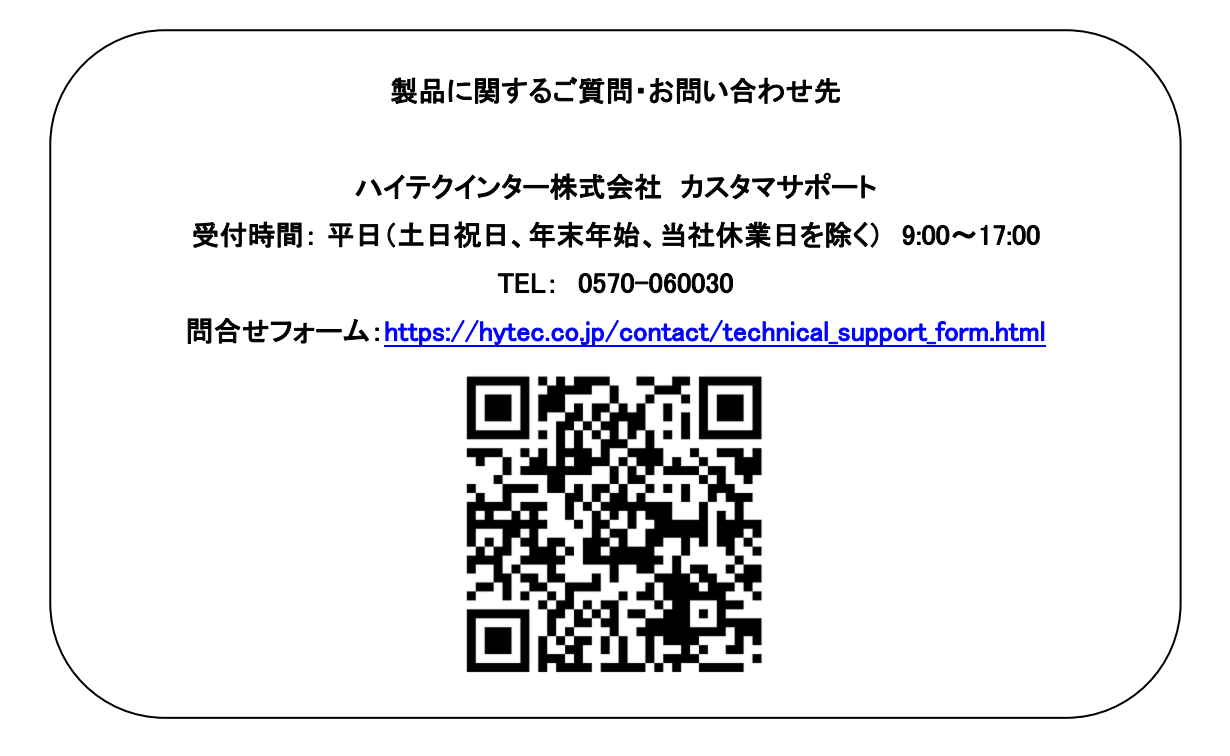

Copyright © 2024 HYTEC INTER Co., Ltd.